# **COMANDO REMOTO BASICA**

# **CONTROL REMOTO BASICA BASICA TÁVVEZÉRLŐ KÉSZÜLÉK BASIC REMOTE CONTROL**

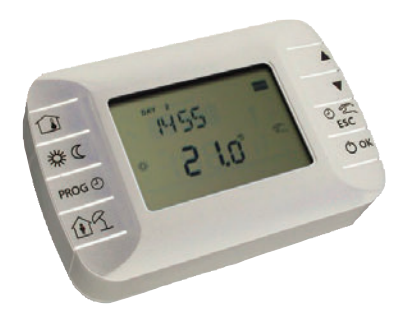

**Note d'impiego e Notas sobre el uso Tecniche per Használati útmutató Notes for use Note d'impiego**

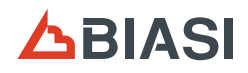

CE

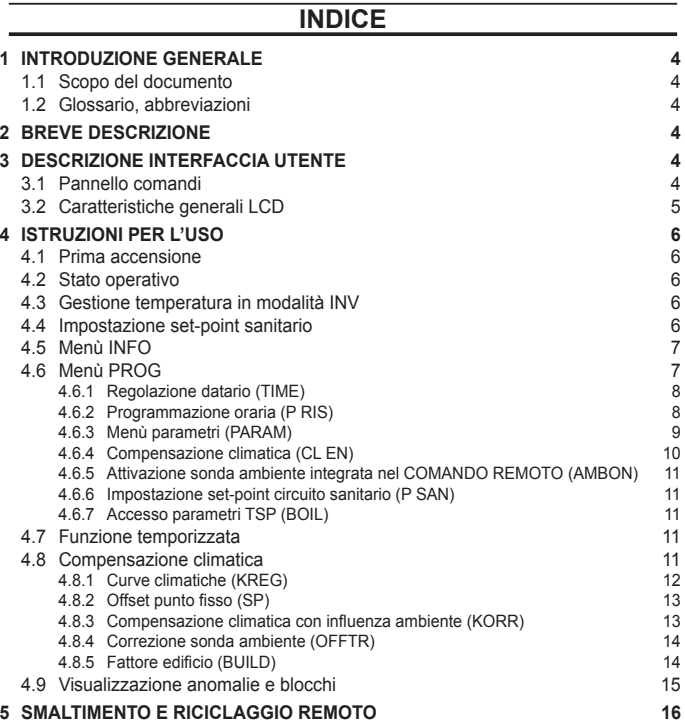

# **INTRODUZIONE GENERALE**

### **1 INTRODUZIONE GENERALE**

### **1.1 Scopo del documento**

Questo documento descrive le funzioni e le caratteristiche del COMANDO REMOTO.

### **1.2 Glossario, abbreviazioni**

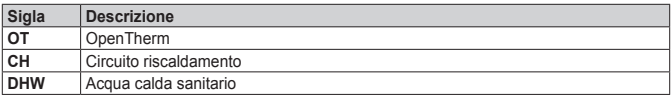

### **2 BREVE DESCRIZIONE**

Questo documento descrive il funzionamento e le caratteristiche del COMANDO REMOTO, che può essere usato con una qualsiasi caldaia che supporti la comunicazione tramite protocollo OpenTherm.

### **3 DESCRIZIONE INTERFACCIA UTENTE**

### **3.1 Pannello comandi**

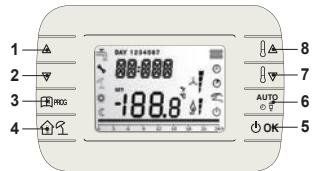

### **Figura 3.1**

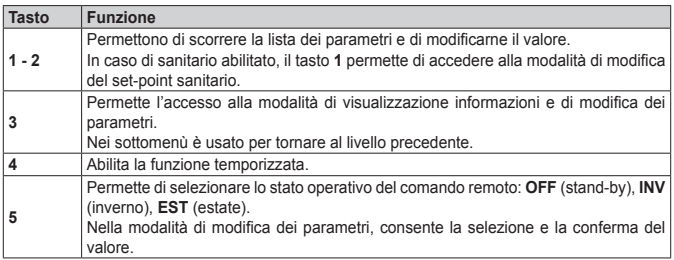

**USO**

**USO**

# **INTRODUZIONE GENERALE**

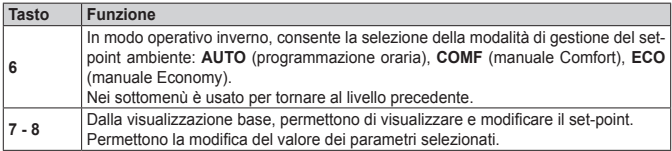

### **3.2 Caratteristiche generali LCD**

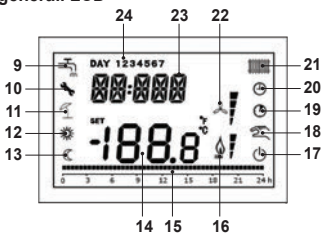

**Figura 3.2**

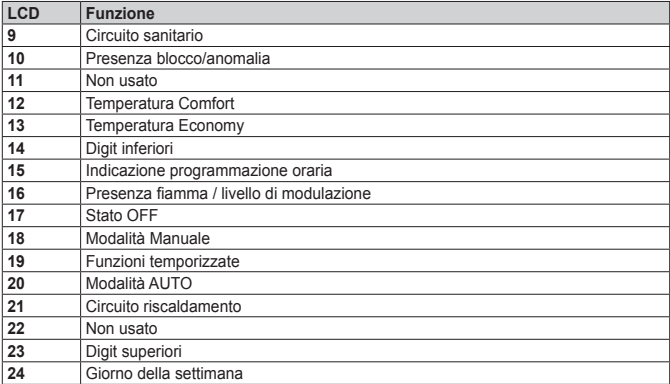

### **4 ISTRUZIONI PER L'USO**

### **4.1 Prima accensione**

Alla prima accensione del cronotermostato, o dopo un lungo periodo senza alimentazione, la batteria interna di backup viene caricata, allo scopo di mantenere le informazioni relative al datario in caso di mancanza di alimentazione.

Durante questa fase di carica sui digit superiori viene visualizzata la scritta "**CLOW**".

La fase di carica dura alcuni minuti, durante la quale non è abilitata la visualizzazione e/o la modifica dei parametri. Le altre funzionalità sono attive.

### **4.2 Stato operativo**

Dalla visualizzazione base, tramite il tasto **5** è possibile cambiare lo stato operativo del comando remoto. Gli stati possibili sono i seguenti:

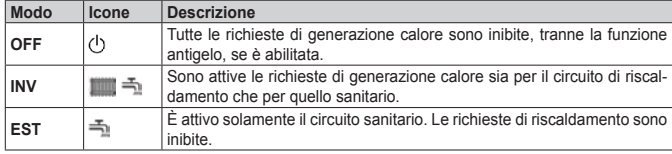

### **4.3 Gestione temperatura in modalità INV**

Il cronotermostato gestisce 2 set-point di temperatura ambiente: un livello **Comfort** ed un livello **Economy**.

Il range di valori impostabili per i due livelli sono i seguenti:

- Il set-point Economy può andare da 0°C fino al valore del set-point Comfort 0,5°C;
- Il set-point Comfort può andare dal valore del set-point Economy + 0,5°C fino a 30°C.

Quando lo stato operativo selezionato è **INV**, e quindi sono attivi sia il circuito di riscaldamento che quello sanitario, tramite il tasto **6** è possibile selezionare una tra le seguenti 3 modalità di gestione del set-point ambientale:

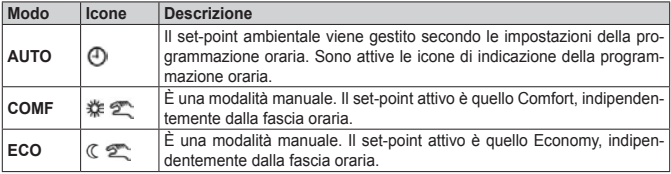

È possibile visualizzare e modificare il valore del set-point attualmente attivo tramite i tasti **7** e **8**, con una risoluzione di 0,5°C.

### **4.4 Impostazione set-point sanitario**

Quando il cronotermostato si trova in modalità **INV** o in modalità **EST** è possibile visualizzare e

modificare il valore del set-point impostato per il circuito sanitario.

Per entrare nella modalità di variazione occorre premere il tasto **1**; quindi il valore può essere modificato con i tasti **7** e **8** con una risoluzione di 1°C.

Il range di variazione del set-point sanitario è un parametro comunicato dalla scheda di caldaia.

### **4.5 Menù INFO**

Dalla visualizzazione base, tramite la pressione del tasto **3** si accede al menù **INFO** di visualizzazione informazioni.

Per scorrere l'elenco delle diverse voci occorre premere i tasti **7** e **8**.

Nei digit superiori viene riportato il codice relativo al parametro visualizzato, nei digit inferiori viene riportato il valore.

L'elenco delle informazioni visualizzabili è il seguente:

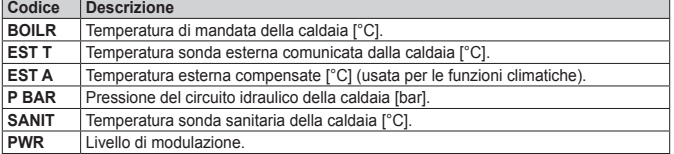

Quando il bruciatore è acceso, sul display viene visualizzata l'icona relativa alla presenza di fiamma, ed il livello di modulazione corrente secondo la seguente logica:

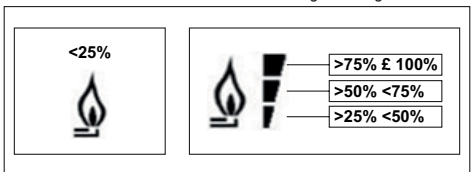

#### **Figura 4.1**

Per uscire dal menù INFO e tornare alla visualizzazione base. Premere il tasto **3** oppure il tasto **6**.

### **4.6 Menù PROG**

Il menù **PROG** permette la visualizzazione e l'impostazione di una serie di parametri di caldaia. Dalla visualizzazione base, si accede al menù PROG tramite la pressione prolungata del tasto **3** (3 secondi).

Con i tasti **1** e **2** si può scorrere l'elenco dei sottomenù disponibili. Per attivare un sottomenù occorre premere il tasto **5**. Per tornare alla visualizzazione base premere il tasto **3**.

I sottomenù disponibili sono i seguenti:

**IT**

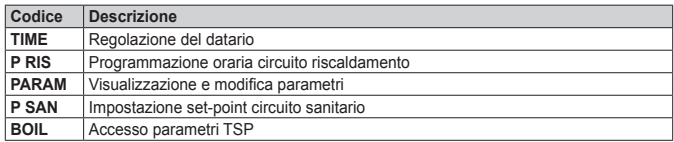

### **4.6.1 Regolazione datario (TIME)**

Effettuato l'accesso al sottomenù **TIME**, viene visualizzato l'orario corrente con l'indicazione delle ore lampeggiante. Premere i tasti **1** e **2** per modificarne il valore. Per passare alla regolazione dei minuti premere il tasto **5**. L'ulteriore pressione del tasto **5** permette il passaggio alla regolazione del giorno della settimana. Premere nuovamente **5** per uscire e tornare alla visualizzazione base.

### **4.6.2 Programmazione oraria (P RIS)**

La **programmazione oraria** consente di impostare il funzionamento automatico della caldaia in riscaldamento in determinate fasce orarie e in determinati giorni della settimana selezionando il livello di temperatura per ciascuna fascia.

Le impostazioni di funzionamento della caldaia possono essere fatte per giorni **singoli** oppure per **gruppi** di più giorni consecutivi.

### **Giorni singoli**

Per ogni giorno selezionato sono disponibili 4 fasce orarie (4 periodi durante i quali è attivo il setpoint Comfort), come riportato nella tabella che segue:

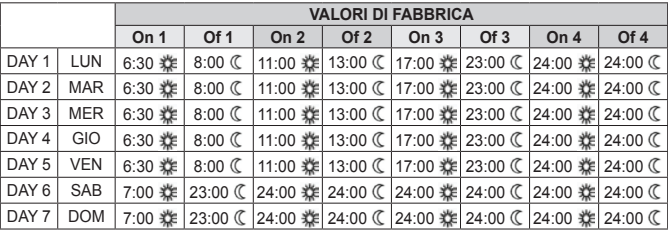

Per impostare una singola fascia oraria agire nel modo seguente:

- **1** Scegliere un giorno della settimana (1…7) agendo sui tasti **1** e **2**;
- **2** Premere il tasto **5**;
- **3** Il display visualizza la scritta **on 1** e le quattro cifre dell'ora lampeggianti;
- **4** Agire sui tasti **1** e **2** per impostare l'orario di inizio della fascia con passo 30min;
- **5** Premere il tasto **5**.
- **6** Il display visualizza la scritta **of 1** e le quattro cifre dell'ora lampeggianti;
- **7** Agire sui tasti **1** e **2** per impostare l'orario di terminazione della fascia con set-point Comfort con passo di 30 min;
- **8** Premere il tasto **5**;

**9** Ripetere le stesse operazioni dal punto 4 per impostare le restanti tre fasce orarie.

**Nota:** impostando l'ora di inizio fascia, **on…** uguale all'ora di fine fascia, **of…** la fascia oraria è annullata e la programmazione passa alla successiva fascia.

(es. **on1**=09:00 – **of1**=09:00 il programma "salta" la fascia oraria 1 proseguendo con **on2**…).

#### **Gruppi di giorni**

Questa funzione consente di programmare 4 fasce orarie comuni di inizio e fine fascia dell'apparecchio per più giorni o per l'intera settimana:

- LU VE  $\rightarrow$  dal lunedì al venerdì<br>• SA DO  $\rightarrow$  sabato e domenica
- SA DO  $\rightarrow$  sabato e domenica<br>• LU SA  $\rightarrow$  dal lunedì al sabato
- LU SA  $\rightarrow$  dal lunedì al sabato<br>• LU DO  $\rightarrow$  dal lunedì alla dome
- $\rightarrow$  dal lunedì alla domenica

L'impostazione delle fasce orario per ciascun gruppo di giorni è la stessa descritta precedentemente.

#### **4.6.3 Menù parametri (PARAM)**

Il sottomenù **PARAM** è accessibile con 2 diversi livelli: un livello **USER** ed un livello **INST**, che permettono l'accesso e la modifica di parametri diversi. In particolare, con il livello INST sono accessibili tutti i parametri visibili dal livello USER, più ulteriori parametri.

#### **Livello USER**

L'accesso di default al sottomenù **PARAM** avviene al livello **USER**.

L'elenco dei parametri visualizzabili e/o modificabili è il seguente:

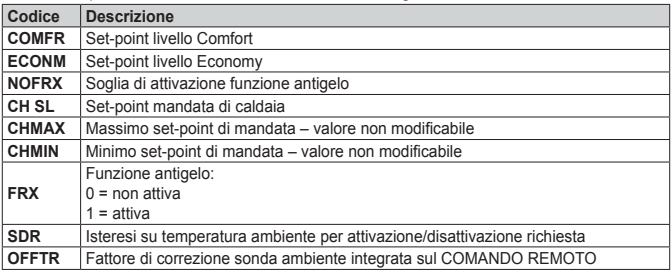

#### **Livello INST**

Per accedere al livello **INST**, dal menù **PROG** premere contemporaneamente i tasti **4** e **5**. L'attivazione del livello è segnalato dalla scritta **INST** sui digit superiori.

L'elenco dei parametri visualizzabili e/o modificabili dal livello INST è il seguente:

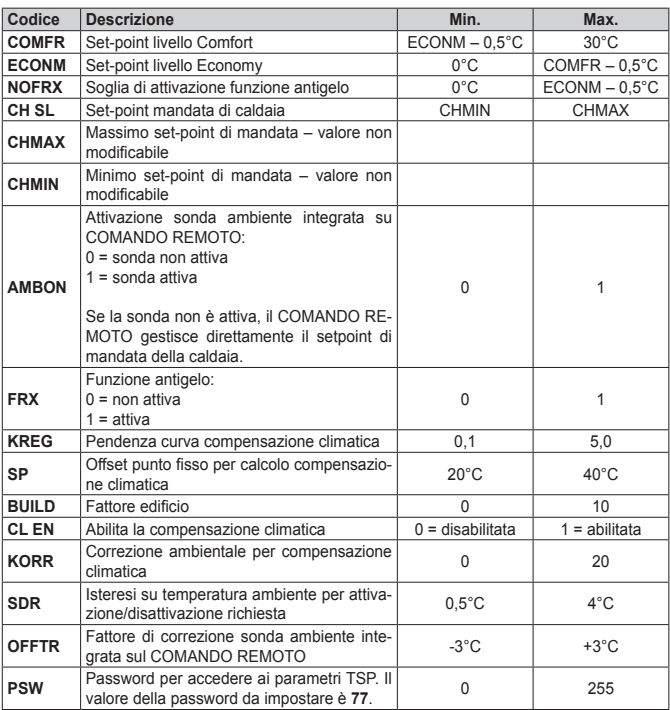

### **4.6.4 Compensazione climatica (CL EN)**

Mediante questo parametro è possibile abilitare (impostazione a **1**), e quindi attivare, la compensazione climatica.

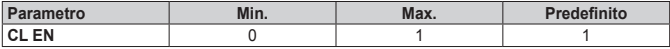

Se il parametro è impostato a **0** la compensazione climatica è disabilitata.

In questo caso il setpoint inviato alla scheda caldaia è il valore **CH SL**.

**IT**

# **ISTRUZIONI PER L'USO**

### **4.6.5 Attivazione sonda ambiente integrata nel COMANDO REMOTO (AMBON)**

Se il parametro **CL EN** è impostato a **1**, il valore impostato al parametro **AMBON** viene ignorato (viene utilizzato il dato rilevato dalla sonda ambiente integrata nel COMANDO REMOTO per gestire l'algoritmo di compensazione climatica).

Se il parametro **AMBON** è impostato a **0** e **CL EN** è impostato a **0**, il COMANDO REMOTO gestisce direttamente il setpoint mandata caldaia (**CH SL**).

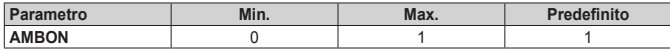

Se il parametro è impostato a **0** la compensazione climatica è disabilitata.

In questo caso il setpoint inviato alla scheda caldaia è il valore **CH SL**.

### **4.6.6 Impostazione set-point circuito sanitario (P SAN)**

Il sottomenù **P SAN** permette la modifica del set-point del circuito sanitario.

### **4.6.7 Accesso parametri TSP (BOIL)**

Il sottomenù **BOIL** è accessibile solamente da livello INST, dopo aver impostato la password corretta in PARAM → PWR.

Qui è possibile visualizzare e modificare i parametri TSP che vengono comunicati dalla scheda caldaia.

L'elenco dei parametri dipende dalla scheda cui il COMANDO REMOTO è collegato.

### **4.7 Funzione temporizzata**

La funzione temporizzata implementata dal COMANDO REMOTO permette la gestione di un settaggio di temperatura per uno specifico intervallo di tempo, dopodiché si ritorna alla gestione standard.

La funzione è attivabile quando lo stato operativo attivo è INV.

Per attivare la funzione, premere il tasto **4**: sui digit superiori viene visualizzata in modo lampeggiante l'indicazione della temporizzazione della funzione (ad esempio: **MM60 significa 60 minuti**), mentre nei digit inferiori è visualizzata la temperatura di set-point impostata durante la funzione.

Per modificare la durata della funzione premere i tasti **1** e **2**. La durata minima è di 10 minuti, la durata massima è di 45 giorni.

Una volta fissata la durata, premendo il tasto **5** è possibile selezionare il set-point utilizzato durante la funzione temporizzata.

Premendo nuovamente **5** la funzione viene avviata. Sui digit superiori comincia il conto alla rovescia che indica il tempo residuo alla terminazione della funzione. Sul display lampeggia l'icona **19**.

### **4.8 Compensazione climatica**

La funzione di compensazione climatica è abilitata se è presente la sonda esterna collegata alla scheda di caldaia. Permette la regolazione del setpoint di mandata in funzione della temperatura esterna.

L'algoritmo di calcolo del set-point di mandata della caldaia in base alla compensazione esterna

è il seguente:

 $SP_{1} = \{ [KORR/2 \times (SP_{1} - T_{1}) + T_{1}] - T_{max} \}$  x KREG + SP

Dove:

- $\cdot$  SP<sub> $\cdot$ </sub> = set-point di mandata caldaia
- $\cdot$  SP $\overline{P}$  = set-point ambiente impostato da interfaccia
- $\cdot$  T<sub>s</sub> $=$  Temperatura ambiente rilevata dal sensore integrato nel COMANDO REMOTO
- $\cdot$  T<sub>cyr</sub> = Temperatura esterna filtrata

Il valore del setpoint inviato alla scheda di caldaia è limitato al valore **CH SL**, se il valore calcolato  $SP_{\cdot \cdot} > CH$  SL.

Di seguito sono descritti in dettaglio i parametri che partecipano al calcolo della compensazione climatica.

**Nota:** se il parametro **CL EN** è impostato a **1** ma la sonda esterna non è collegata o è danneggiata, il setpoint di mandata caldaia viene calcolato considerando lo stesso algoritmo della compensazione climatica, tuttavia, a  $T_{\text{cv}}$  è associato un valore fisso di 0 °C.

#### **4.8.1 Curve climatiche (KREG)**

Il cronotermostato calcola la temperatura di mandata in funzione della curva climatica impostata nel parametro "**KREG**" del menù PARAM a livello INST.

Nella tabella sottostante è indicato l'intervallo di variabilità del parametro "KREG".

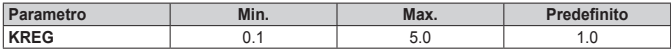

All'aumentare del valore impostato in "**KREG**", aumenta la pendenza della curva climatica, di conseguenza viene incrementata la temperatura di mandata.

Nella seguente figura è mostrato l'andamento delle curve climatiche in funzione del parametro "**KREG**", con setpoint ambiente fisso a 20°C.

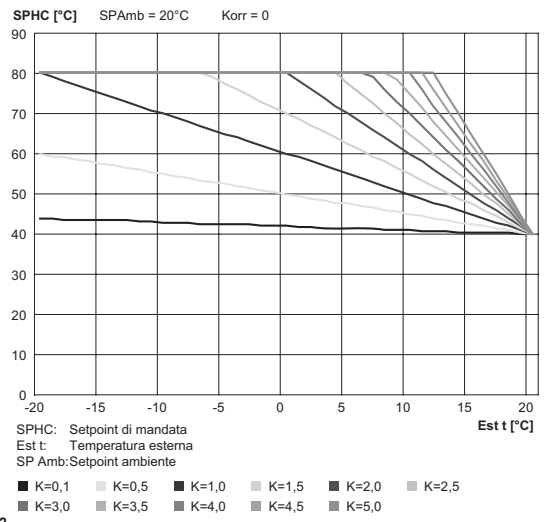

#### **Figura 4.2**

La funzione ha come parametro di ingresso (asse delle ascisse) la temperatura esterna attenuata.

#### **4.8.2 Offset punto fisso (SP)**

Rappresenta una temperatura, che viene aggiunta a quella di mandata, realizzando una "regolazione a punto fisso".

Questo parametro varia come esposto nella seguente tabella.

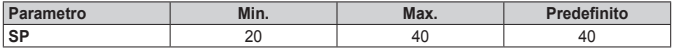

La temperatura del punto fisso può essere impostata con un passo di 1°C.

#### **4.8.3 Compensazione climatica con influenza ambiente (KORR)**

La compensazione climatica con influenza ambiente serve per correggere il valore calcolato dalla climatica considerando la differenza di temperatura tra il setpoint ambiente e la sonda ambiente.

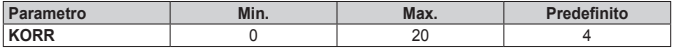

**IT**

Incrementando il parametro verso il valore massimo, si aumenta l'influenza della deviazione del setpoint sul controllo.

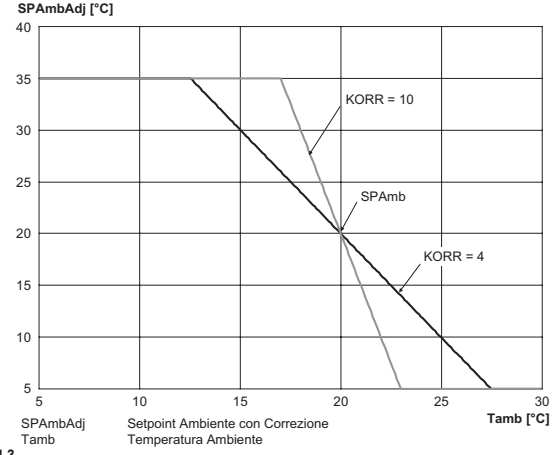

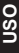

#### **Figura 4.3**

#### **4.8.4 Correzione sonda ambiente (OFFTR)**

Mediante questo parametro è possibile correggere, e quindi tarare, la lettura della sonda ambiente.

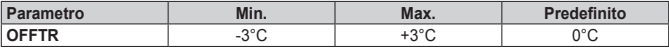

Correzione alla lettura può essere fatta con un passo di 0,1°C.

#### **4.8.5 Fattore edificio (BUILD)**

Il fattore edificio esprime l'effetto che la temperatura esterna trasferisce alla temperatura interna e dipende dal tipo di costruzione.

È possibile impostare questo fattore agendo sul parametro "**FATTORE EDIFICIO**" che determina l'attenuazione calcolata sulla misura della sonda esterna.

Intervallo: 0 .. 10 (0 nessuna attenuazione, 10 attenuazione massima)

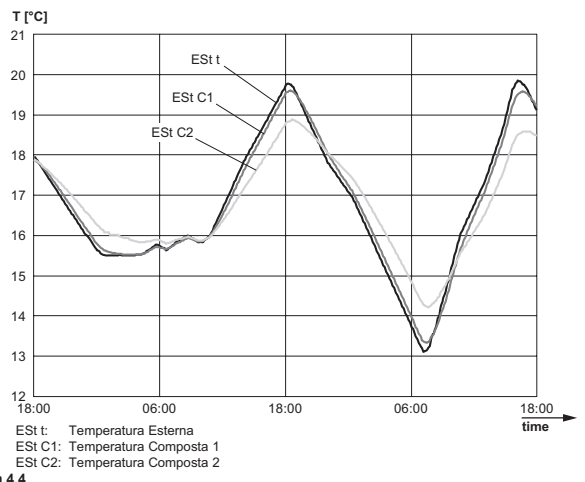

#### **Figura 4.4**

### **4.9 Visualizzazione anomalie e blocchi**

Ci sono due tipi di segnalazioni visualizzate dal cronotermostato: **ANOMALIA** e **BLOCCO**.

#### **ANOMALIA**

In presenza di anomalia il display visualizza la scritta <**ERROR**> lampeggiante.

L'anomalia è identificata da un codice di errore seguito dalla lettera **E** (non è ripristinabile da parte dell'utente).

#### **BLOCCO**

In presenza di blocco, il display visualizza la scritta lampeggiante **>>OK** che si alterna lampeggiando alla scritta **ERROR**.

Il blocco è identificato da un codice di errore seguito dalla lettera **E**.

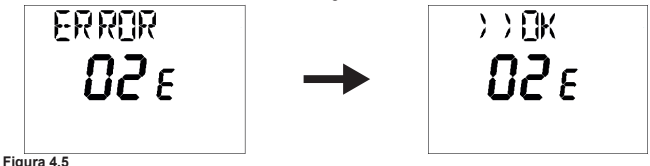

**IT**

Premere il tasto **5** per resettare la scheda e ripristinare il funzionamento. Il display visualizza la scritta **RESET** e successivamente la scritta **>>OK**.

Premere nuovamente il tasto **5** per terminare la procedura di sblocco della scheda.

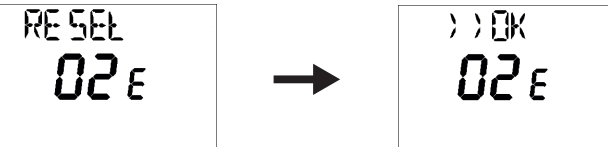

**Figura 4.6**

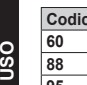

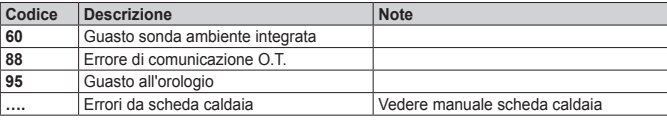

### **5 SMALTIMENTO E RICICLAGGIO REMOTO**

Per il riciclaggio e lo smaltimento del REMOTO rispettare quanto stabilito dalla normativa vigente.

In particolare per le apparecchiature elettroniche fare riferimento alla Direttiva 2012/19/UE e ALLEGATO IX del Decreto italiano di recepimento del DL49/14.

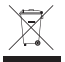

Il simbolo del cassonetto barrato riportato sull'apparecchiatura o sulla sua confezione, in unitative il prodotto alla fine della propria vita utile deve essere raccolto separatamente dagli altri rifiuti.

L'utilizzatore dovrà pertanto conferire l'apparecchiatura giunta a fine vita, agli idonei centri di raccolta differenziata dei rifiuti elettronici ed elettrotecnici, oppure riconsegnarla al rivenditore al momento dell'acquisto di una nuova apparecchiatura di tipo equivalente, in ragione di uno a uno.

L'adeguata raccolta differenziata per l'avvio successivo dell'apparecchiatura dismessa al riciclaggio, al trattamento e/o allo smaltimento ambientalmente compatibile, contribuisce ad evitare possibili effetti negativi sull'ambiente e sulla salute e favorisce il reimpiego e/o riciclo dei materiali di cui è composta l'apparecchiatura.

Lo smaltimento abusivo del prodotto da parte dell'utilizzatore comporta l'applicazione delle sanzioni amministrative previste dalla normativa vigente.

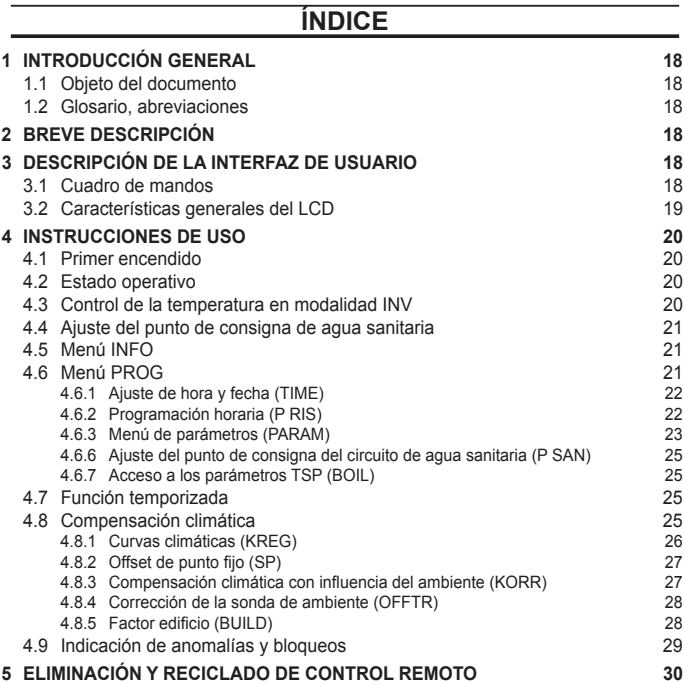

# **INTRODUCCIÓN GENERAL**

### **1 INTRODUCCIÓN GENERAL**

### **1.1 Objeto del documento**

Este documento describe las funciones y características del CONTROL REMOTO.

### **1.2 Glosario, abreviaciones**

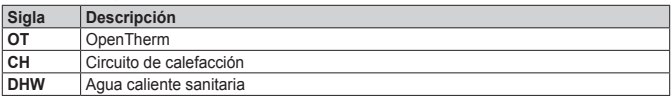

### **2 BREVE DESCRIPCIÓN**

Este documento describe el funcionamiento y las características del CONTROL REMOTO, que se puede utilizar con cualquier caldera que admita la comunicación mediante protocolo Open-Therm.

### **3 DESCRIPCIÓN DE LA INTERFAZ DE USUARIO**

### **3.1 Cuadro de mandos**

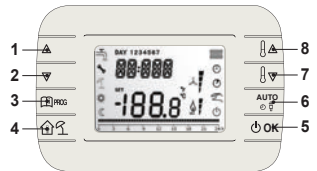

### **Figura 3.1**

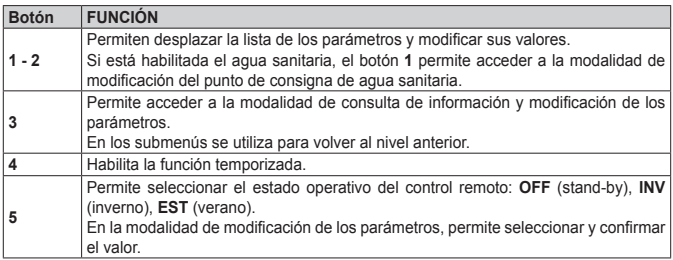

**USO**

# **INTRODUCCIÓN GENERAL**

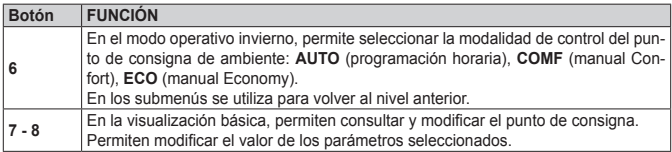

### **3.2 Características generales del LCD**

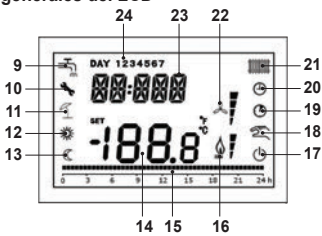

**Figura 3.2**

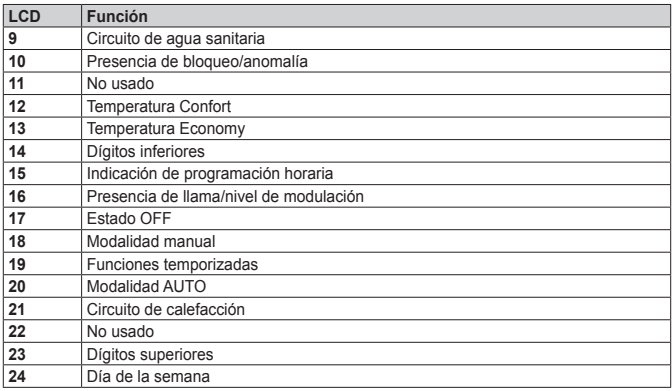

### **4 INSTRUCCIONES DE USO**

### **4.1 Primer encendido**

La primera vez que se encienda el cronotermostato o tras un largo periodo sin recibir alimentación, se carga la batería auxiliar interna para mantener la información de hora y fecha en caso de corte de la alimentación.

Durante esta fase de carga, en los dígitos superiores aparece "**CLOW**".

La fase de carga dura unos minutos, durante los cuales están deshabilitadas la consulta y la modificación de los parámetros. Las demás funciones están activas.

### **4.2 Estado operativo**

Desde la visualización básica, con el botón **5** se puede cambiar el estado operativo del control remoto. Los estados posibles son los siguientes:

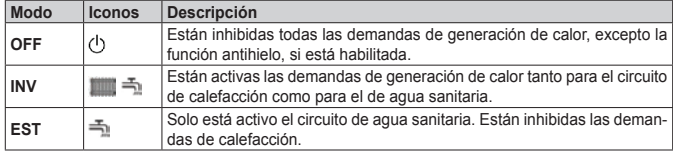

### **4.3 Control de la temperatura en modalidad INV**

El cronotermostato controla 2 puntos de consigna de temperatura ambiente: un nivel **Confort** y un nivel **Economy**.

El rango de valores ajustables para los dos niveles es el siguiente:

- El punto de consigna Economy puede ir desde 0 °C hasta el valor del punto de consigna Confort  $-0.5$ °C:
- El punto de consigna Confort puede ir desde el valor del punto de consigna Economy + 0,5 °C hasta 30°C.

Cuando el estado operativo seleccionado es **INV**, y por lo tanto están activos tanto el circuito de calefacción como el de agua sanitaria, con el botón **6** se puede seleccionar una de las 3 modalidades siguientes de control del punto de consigna de ambiente:

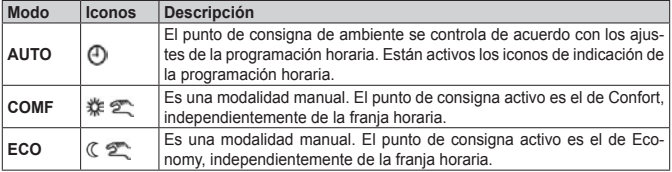

El valor del punto de consigna actualmente activo se puede consultar y modificar mediante los botones **7** y **8**, con una resolución de 0,5°C.

**USO**

 $-21$ 

**USO**

# **INSTRUCCIONES DE USO**

### **4.4 Ajuste del punto de consigna de agua sanitaria**

Cuando el cronotermostato se encuentra en modalidad **INV** o **EST**, se puede consultar y modificar el valor del punto de consigna definido para el circuito de agua sanitaria.

Para entrar en la modalidad de modificación hay que pulsar el botón **1**; a continuación, se puede modificar el valor mediante los botones **7** y **8** con una resolución de 1°C.

El rango de modificación del punto de consigna de agua sanitaria es un parámetro comunicado por la tarjeta de la caldera.

### **4.5 Menú INFO**

Desde la visualización básica, pulsando el botón **3** se accede al menú **INFO** de consulta de información.

Para desplazar la lista de las diversas opciones, hay que pulsar los botones **7** y **8**.

En los dígitos superiores se indica el código del parámetro mostrado, y en los dígitos inferiores se indica el valor.

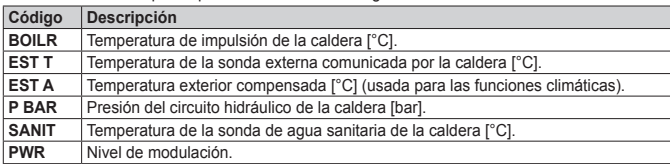

La lista de los datos que se pueden consultar es la siguiente:

Cuando el quemador está encendido, en el display aparece el icono de presencia de llama, junto con el nivel de modulación actual según la lógica siguiente:

**Figura 4.1**

Para salir del menú INFO y volver a la visualización básica. Pulse el botón **3** o el botón **6**.

### **4.6 Menú PROG**

El menú **PROG** permite consultar y ajustar una serie de parámetros de la caldera.

Desde la visualización básica, se accede al menú PROG manteniendo pulsado el botón **3** (3 segundos).

Con los botones 1 y **2** se puede desplazar la lista de los submenús disponibles. Para activar un submenú, hay que pulsar el botón **5**. Para volver a la visualización básica, pulse el botón **3**.

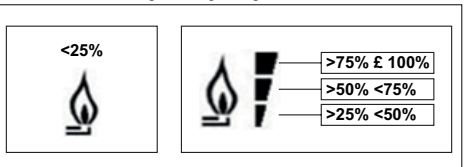

Los submenús disponibles son los siguientes:

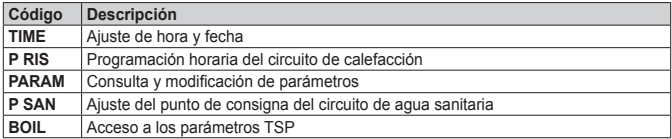

### **4.6.1 Ajuste de hora y fecha (TIME)**

Después de acceder al submenú **TIME**, se indica la hora actual, con las horas parpadeando. Pulse los botones **1** y **2** para modificar su valor. Para pasar al ajuste de los minutos, pulse el botón **5**. Volviendo a pulsar el botón **5** se puede pasar al ajuste del día de la semana. Vuelva a pulsar **5** para salir y volver a la visualización básica.

### **4.6.2 Programación horaria (P RIS)**

La **programación horaria** permite configurar el funcionamiento automático de la caldera en calefacción en determinadas franjas horarias y en determinados días de la semana, seleccionando el nivel de temperatura para cada franja.

Los ajustes de funcionamiento de la caldera se pueden realizar para días **individuales** o para **grupos** de varios días consecutivos.

### **Días individuales**

Para cada día seleccionado se dispone de 4 franjas horarias (4 periodos durante los cuales está activo el punto de consigna Confort), como se indica en la tabla siguiente:

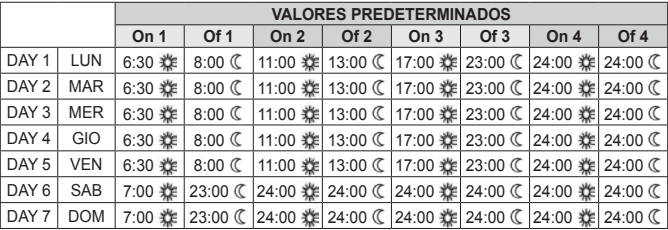

Para configurar una única franja horaria, siga estos pasos:

- **1** Seleccione un día de la semana (1…7) con los botones **1** y **2**;
- **2** Pulse el botón **5**;
- **3** El display muestra **on 1** y las cuatro cifras de la hora parpadeando;
- **4** Utilice los botones **1** y **2** para ajustar la hora de inicio de la franja con pasos de 30 min;
- **5** Pulse el botón **5**.
- **6** El display muestra **of 1** y las cuatro cifras de la hora parpadeando;
- **7** Utilice los botones **1** y **2** para ajustar la hora de fin de la franja con punto de consigna Confort con pasos de 30 min;

- **8** Pulse el botón **5**;
- **9** Repita las mismas operaciones desde el punto 4 para configurar las otras tres franjas horarias.

**Nota:** si se ajusta la hora de inicio de franja, **on…** al mismo valor que la hora de fin de franja, **of…** la franja horaria queda cancelada y la programación pasa a la franja siguiente. (ej.: **on1**=09:00 – **of1**=09:00 el programa "salta" la franja horaria 1 y prosigue con **on2**…).

#### **Grupos de días**

Esta función permite programar 4 franjas horarias comunes de inicio y fin de franja del aparato para varios días o para toda la semana:

- LU VIE  $\rightarrow$  del lunes al viernes<br>• SA DO  $\rightarrow$  sábado v domingo
- SA DO  $\rightarrow$  sábado y domingo<br>• III SA  $\rightarrow$  del lunes al sábado
- LU SA  $\rightarrow$  del lunes al sábado<br>• LU DO  $\rightarrow$  del lunes al doming
- $\rightarrow$  del lunes al domingo

El procedimiento de configuración de las franjas horarias para cada grupo de días es el que ya se ha descrito.

#### **4.6.3 Menú de parámetros (PARAM)**

Al submenú **PARAM** se puede acceder con 2 niveles distintos: un nivel **USER** y un nivel **INST**, que permiten consultar y modificar parámetros distintos. Concretamente, con el nivel INST se puede acceder a todos los parámetros visibles con el nivel USER, más otros parámetros añadidos.

#### **Nivel USER**

El acceso por defecto al submenú **PARAM** se produce al nivel **USER**.

La lista de los parámetros que se pueden consultar y/o modificar es la siguiente:

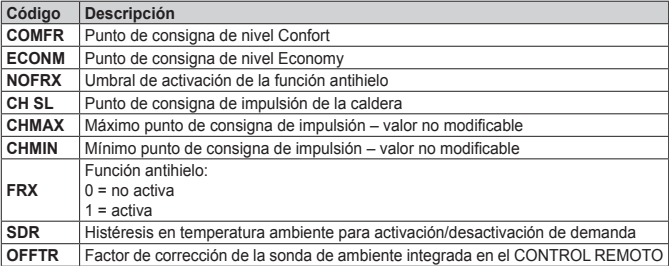

#### **Nivel INST**

Para acceder al nivel **INST**, desde el menú **PROG** pulse simultáneamente los botones **4** y **5**. La activación del nivel se indica con el mensaje **INST** en los dígitos superiores.

La lista de los parámetros que se pueden consultar y/o modificar desde el nivel INST es la siguiente:

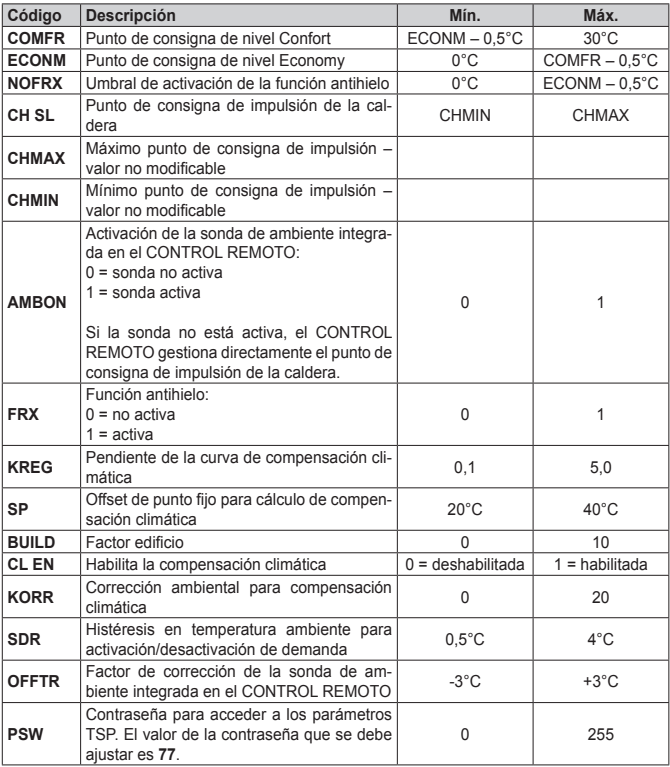

### **4.6.4 Compensación climática (CL EN)**

Mediante este parámetro se puede habilitar (ajuste a **1**) y, por lo tanto, activar la compensación climática.

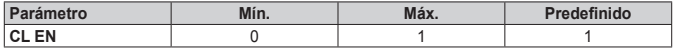

Si el parámetro está ajustado a **0**, la compensación climática está deshabilitada. En este caso, la consigna enviada a la tarjeta de la caldera es el valor **CH SL**.

### **4.6.5 Activación de la sonda de ambiente integrada en el CONTROL REMOTO (AMBON)**

Si el parámetro **CL EN** está ajustado a **1**, se ignora el valor definido en el parámetro **AMBON** (se utiliza el dato registrado por la sonda de ambiente integrada en el CONTROL REMOTO para controlar el algoritmo de compensación climática).

Si el parámetro **AMBON** está ajustado a **0** y **CL EN** está ajustado a **0**, el CONTROL REMOTO controla directamente la consigna de impulsión de la caldera (**CH SL**).

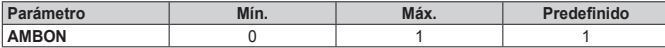

Si el parámetro está ajustado a **0**, la compensación climática está deshabilitada. En este caso, la consigna enviada a la tarjeta de la caldera es el valor **CH SL**.

#### **4.6.6 Ajuste del punto de consigna del circuito de agua sanitaria (P SAN)**

El submenú **P SAN** permite modificar el punto de consigna del circuito de agua sanitaria.

#### **4.6.7 Acceso a los parámetros TSP (BOIL)**

Al submenú **BOIL** se puede acceder solo desde el nivel INST, después de introducir la contraseña correcta en PARAM → PWR.

Aquí se pueden consultar y modificar los parámetros TSP comunicados por la tarjeta de la caldera.

La lista de los parámetros depende de la tarjeta a la que está conectado el CONTROL REMOTO.

### **4.7 Función temporizada**

La función temporizada incluida en el CONTROL REMOTO permite realizar una configuración de temperatura para un intervalo de tiempo específico, tras el cual se retoma el control estándar.

La función se puede activar cuando el estado operativo activo es INV.

Para activar la función, pulse el botón **4**: en los dígitos superiores se indica, parpadeando, la temporización de la función (por ejemplo: **MM60 significa 60 minutos**), mientras que en los dígitos inferiores se indica la temperatura de consigna definida durante la función.

Para modificar la duración de la función, pulse los botones **1** y **2**. La duración mínima es de 10 minutos, y la máxima es de 45 días.

Una vez definida la duración, pulsando el botón **5** se puede seleccionar el punto de consigna utilizado durante la función temporizada.

Volviendo a pulsar **5** se inicia la función. En los dígitos superiores comienza la cuenta atrás que indica que tiempo que falta para que termine la función. En el display parpadea el icono **19**.

### **4.8 Compensación climática**

La función de compensación climática está habilitada si la sonda externa está instalada y conectada a la tarjeta de la caldera. Permite regular el punto de consigna de impulsión en función de la temperatura exterior.

El algoritmo de cálculo del punto de consigna de impulsión de la caldera según la compensación

**ES**

externa es el siguiente:

 $SP_{1} = \{ [KORR/2 \times (SP_{1} - T_{1}) + T_{1}] - T_{max} \}$  x KREG + SP

Donde:

- SP<sub>u</sub> = punto de consigna de impulsión de la caldera
- $\cdot$  SP $_{\cdot}$  = punto de consigna de ambiente definido mediante la interfaz
- $\cdot$  T<sub>s</sub>  $\stackrel{\frown}{=}$  Temperatura ambiente registrada por el sensor integrado en el CONTROL REMOTO
- $\cdot$  T<sub>cyr</sub> = Temperatura exterior filtrada

El valor de la consigna enviada a la tarjeta de la caldera está limitado al valor **CH SL**, si el valor calculado  $SP<sub>M</sub>$  > CH SL.

A continuación se describen en detalle los parámetros que intervienen en el cálculo de la compensación climática.

**Nota:** si el parámetro **CL EN** está ajustado a **1** pero la sonda externa no está conectada o está dañada, la consigna de impulsión de la caldera se calcula considerando el mismo algoritmo de la compensación climática, pero asociando a  $T_{\text{cyc}}$  un valor fijo de 0 °C.

#### **4.8.1 Curvas climáticas (KREG)**

El cronotermostato calcula la temperatura de impulsión en función de la curva climática definida en el parámetro "**KREG**" del menú PARAM a nivel INST.

En la tabla siguiente se indica el intervalo de variabilidad del parámetro "KREG".

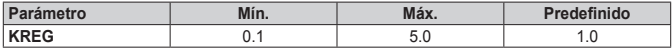

Al aumentar el valor definido en "**KREG**", aumenta la pendiente de la curva climática, y por lo tanto se incrementa la temperatura de impulsión.

En la siguiente figura se muestra la evolución de las curvas climáticas en función del parámetro "**KREG**", con punto de consigna de ambiente fijo a 20°C.

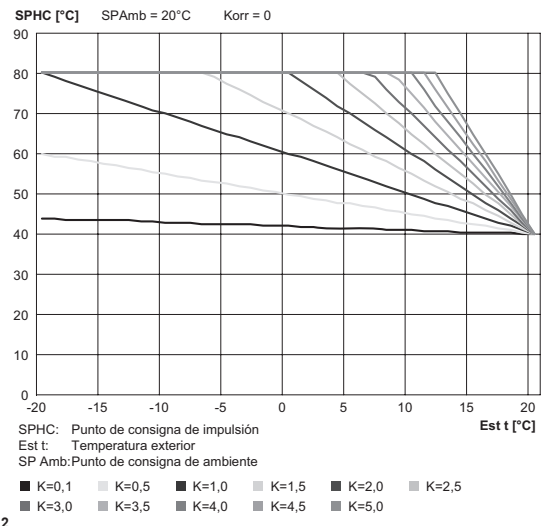

#### **Figura 4.2**

La función tiene como parámetro de entrada (eje de abscisas) la temperatura exterior atenuada.

#### **4.8.2 Offset de punto fijo (SP)**

Representa una temperatura, que se suma a la de impulsión, realizando una "regulación de punto fijo".

Este parámetro varía de la manera indicada en la tabla siguiente.

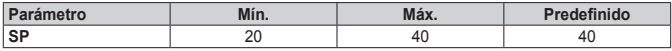

La temperatura del punto fijo se puede definir con pasos de 1°C.

#### **4.8.3 Compensación climática con influencia del ambiente (KORR)**

La compensación climática con influencia del ambiente sirve para corregir el valor calculado por la climática teniendo en cuenta la diferencia de temperatura entre el punto de consigna de ambiente y la sonda de ambiente.

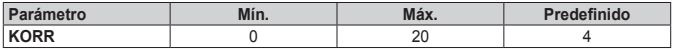

Incrementando el parámetro hacia el valor máximo, se aumenta la influencia de la desviación del punto de consigna sobre el control.

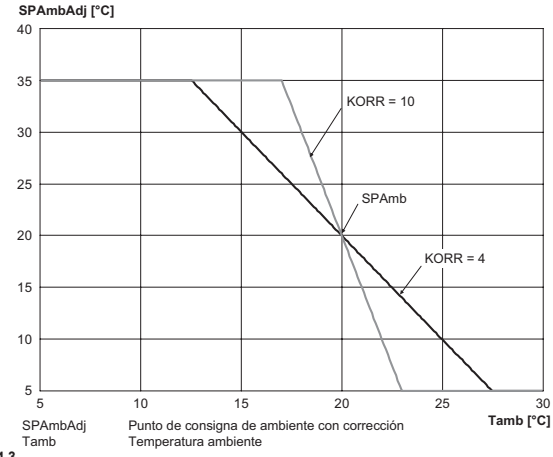

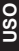

#### **Figura 4.3**

#### **4.8.4 Corrección de la sonda de ambiente (OFFTR)**

Mediante este parámetro se puede corregir, y por lo tanto calibrar, la lectura de la sonda de ambiente.

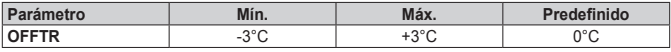

La corrección de la lectura se puede realizar con pasos de 0,1°C.

#### **4.8.5 Factor edificio (BUILD)**

El factor edificio expresa el efecto que ejerce la temperatura exterior sobre la temperatura interior, y depende del tipo de construcción.

Este factor se puede ajustar interviniendo en el parámetro "**FACTOR EDIFICIO**", que determina la atenuación calculada sobre la medición de la sonda externa.

Intervalo: 0 .. 10 (0 ninguna atenuación, 10 atenuación máxima)

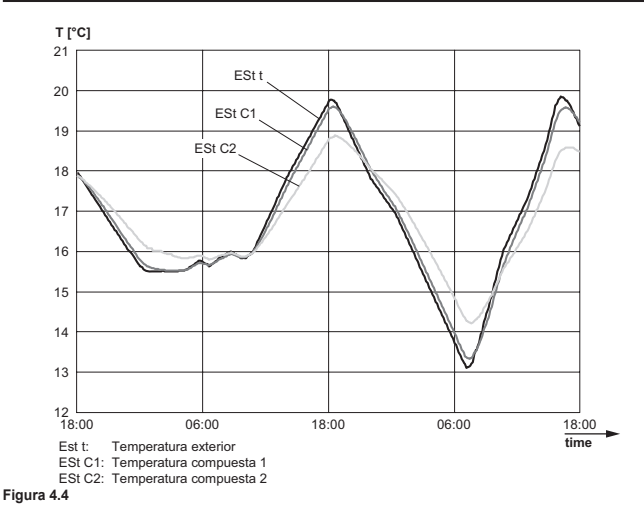

### **4.9 Indicación de anomalías y bloqueos**

El cronotermostato muestra dos tipos de indicaciones: **ANOMALÍA** y **BLOQUEO**.

### **ANOMALÍA**

Si se detecta una anomalía, el display muestra el mensaje <**ERROR**> parpadeando. La anomalía está identificada por un código de error seguido de la letra **E** (el usuario no puede restablecerla).

### **BLOQUEO**

Si se detecta un bloqueo, el display muestra el mensaje **>>OK** parpadeando, alternado con el mensaje **ERROR**.

El bloqueo está identificado por un código de error seguido de la letra **E**.

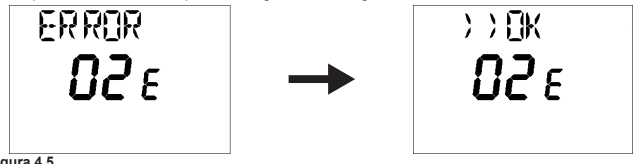

**ES**

**Figura 4.5**

Pulse el botón **5** para resetear la tarjeta y restablecer el funcionamiento. El display muestra el mensaje **RESET** y luego el mensaje **>>OK**.

Vuelva a pulsar el botón **5** para finalizar el procedimiento de desbloqueo de la tarjeta.

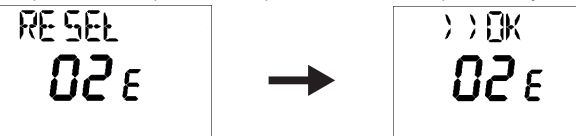

**Figura 4.6**

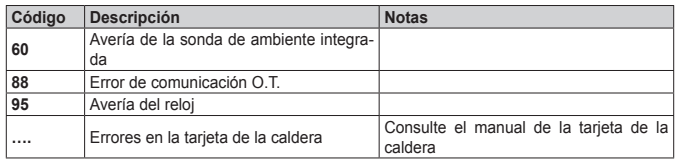

### **5 ELIMINACIÓN Y RECICLADO DE CONTROL REMOTO**

Para el reciclado y la eliminación del CONTROL REMOTO, cumpla las disposiciones de la normativa vigente.

Concretamente, para los equipos electrónicos, consulte la Directiva 2012/19/UE y el ANEXO IX del Decreto italiano de transposición DL49/14.

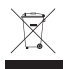

El símbolo del contenedor tachado que figura en el equipo o en su embalaje indica que, al final de la vida útil del producto, este debe desecharse por separado de los demás residuos.

Por lo tanto, al final de la vida útil del equipo, el usuario deberá entregarlo a los centros correspondientes de recogida selectiva de residuos electrónicos y electrotécnicos, o devolverlo al vendedor cuando compre un nuevo equipo de tipo equivalente, a razón de uno por uno.

La recogida selectiva adecuada del equipo desechado para su posterior reciclado, tratamiento y/o eliminación ecológicos contribuye a evitar posibles efectos negativos para el medio ambiente y la salud y favorece la reutilización y/o el reciclado de los materiales que componen el equipo.

La eliminación inadecuada del producto por parte del usuario conlleva la aplicación de las sanciones administrativas previstas por la normativa vigente.

**USO**

# **TARTALOMJEGYZÉK**

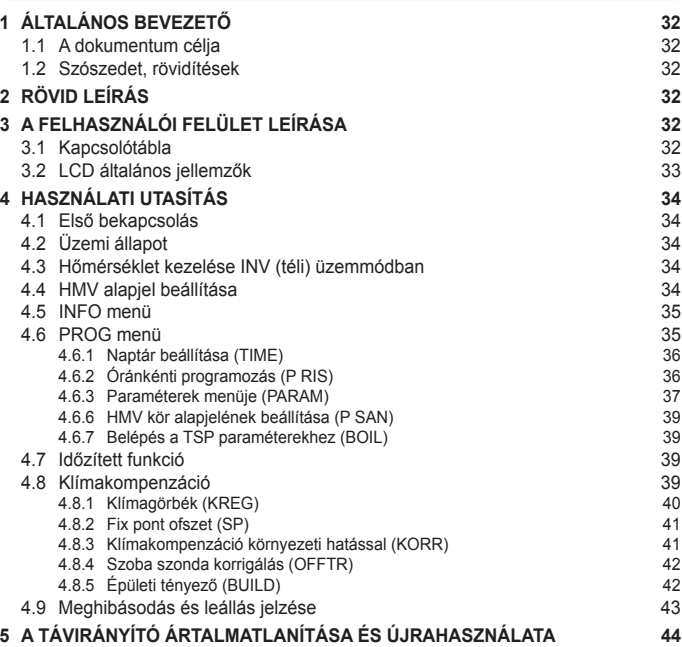

# **ÁLTALÁNOS BEVEZETŐ**

### **1 ÁLTALÁNOS BEVEZETŐ**

### **1.1 A dokumentum célja**

Ez a dokumentum a TÁVVEZÉRLŐ KÉSZÜLÉK funkcióit és jellemzőit írja le.

### **1.2 Szószedet, rövidítések**

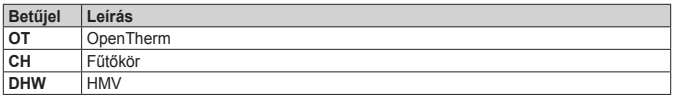

**2 RÖVID LEÍRÁS** Ez a dokumentum a TÁVVEZÉRLŐ KÉSZÜLÉK funkcióit és jellemzőit írja le, amely használható bármilyen, az OpenTherm protokollt támogató kazánnal.

### **3 A FELHASZNÁLÓI FELÜLET LEÍRÁSA**

### **3.1 Kapcsolótábla**

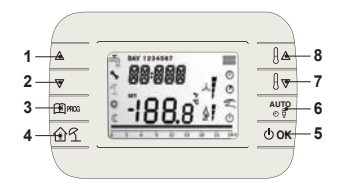

### **Figura 3.1**

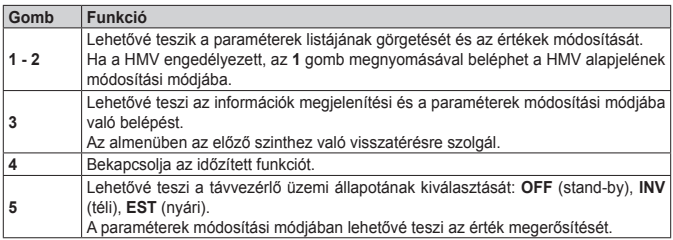

# **ÁLTALÁNOS BEVEZETŐ**

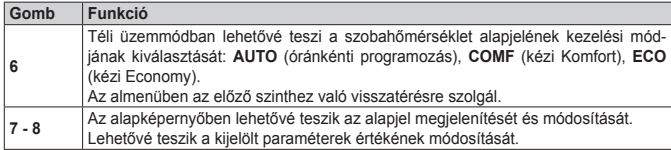

### **3.2 LCD általános jellemzők**

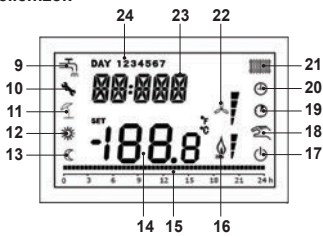

**Figura 3.2**

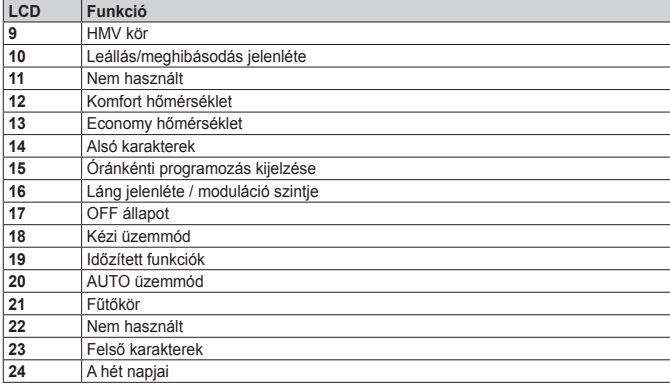

### **4 HASZNÁLATI UTASÍTÁS**

### **4.1 Első bekapcsolás**

A kronotermosztát első bekapcsolásakor vagy ha a készülék tápellátása huzamosabb ideig szünetelt, a belső backup akkumulátor feltöltődik, ennek célja a naptár adatainak megőrzése áramszünet esetén.

Ebben a töltési fázisban a felső karakterek a "**CLOW**" jelzést mutatják.

A töltési fázis néhány percig tart, ezalatt a paraméterek megjelenítése és módosítása le van tiltva. A többi funkció aktív.

### **4.2 Üzemi állapot**

Az alapképernyőben az **5** gombbal átkapcsolható a távvezérlő készülék üzemi állapota. A lehetséges állapotok a következők:

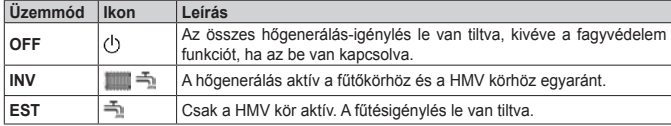

### **4.3 Hőmérséklet kezelése INV (téli) üzemmódban**

A kronotermosztát 2 szobahőmérséklet-alapjelet kezel: egy **Comfort** szintet és egy **Economy** szintet.

A két szinthez beállítható értéktartomány a következő:

- Az Economy alapjel 0°C-tól a Comfort alapjelnél 0,5°C-kal alacsonyabb értékig terjedhet;
- A Comfort alapjel az Economy alapjelet + 0,5°C-kal meghaladó értéktől 30°C-ig terjedhet.

Amikor az **INV** üzemi állapot van kiválasztva, tehát a fűtőkör és a HMV kör egyaránt aktív, a **6** gombbal kijelölhető a szobahőmérséklet-alapjel 3 kezelési módjának egyike:

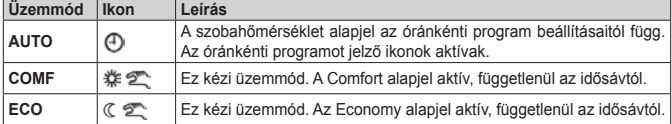

A **7** és **8** gombokkal megjeleníthető és módosítható az aktív alapjel értéke 0,5°C-os pontossággal.

### **4.4 HMV alapjel beállítása**

Amikor a kronotermosztát **INV** vagy **EST** üzemmódban van, megjeleníthető és módosítható a HMV körhöz beállított alapjel.

A módosításba való belépéshez nyomja meg az **1** gombot; ezután az érték módosítható a **7** és **8** gombokkal 1°C-os pontossággal.

**HASZNÁLAT**

HASZNÁLAT

# **HASZNÁLATI UTASÍTÁS**

A HMV alapjel tartományparaméterét a kazán vezérlőkártyája határozza meg.

### **4.5 INFO menü**

Az alapképernyőben nyomja meg a **3** gombot az információkat megjelenítő **INFO** menübe való belépéshez.

A menüpontok listáját a **7** és **8** gombokkal görgetheti.

A felső karakterek a megjelenített paraméter kódját jelölik, az alsó karakterek a paraméter értékét mutatiák.

A megjeleníthető információk listája a következő:

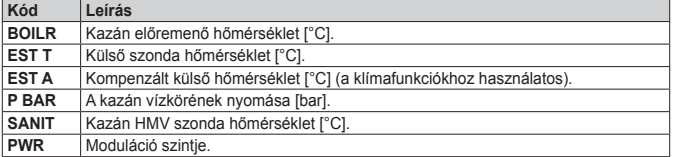

Amikor az égőfej ég, a kijelzőn megjelenik a láng ikonja és az aktuális moduláció szintje az alábbi logika szerint:

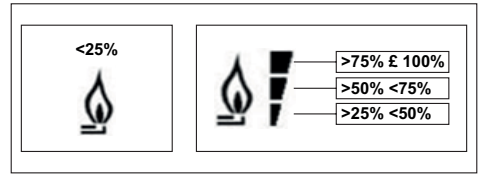

#### **Figura 4.1**

Az INFO menüből kilépéshez és az alapképernyőhöz való visszatéréshez. Nyomja meg a **3** gombot vagy a **6** gombot.

### **4.6 PROG menü**

A **PROG** menü révén megjeleníthetők és beállíthatók a kazán egyes paraméterei.

Az alapképernyőben a **3** gomb hosszú (3 másodperc) nyomva tartásával beléphet a PROG menübe.

Az 1 és **2** gombokkal görgetheti az almenük listáját. Az egyik almenü aktiválásához nyomja meg az **5** gombot. Az alapképernyőhöz való visszatéréshez nyomja meg a **3** gombot.

A rendelkezésre álló almenük a következők:

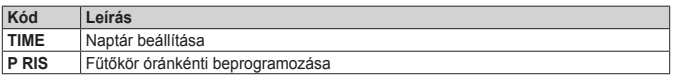

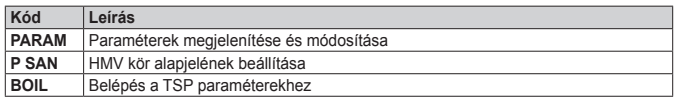

#### **4.6.1 Naptár beállítása (TIME)**

A **TIME** almenübe belépve a pontos idő látható, az órát jelző számjegyek villognak. Nyomja meg az **1** és **2** gombokat az érték módosításához. A percek beállításához nyomja meg az **5** gombot. Az **5** gomb ismételt megnyomásával továbbléphet a hét napjának beállításához. Nyomja meg ismét az **5** gombot a kilépéshez és az alapképernyőhöz való visszatéréshez.

### **4.6.2 Óránkénti programozás (P RIS)**

Az **óránkénti programozás** lehetővé teszi a kazán automatikus működésének beállítását a fűtésre az adott idősávokban és a hét adott napjain a hőmérsékletszint beállításával minden egyes idősávhoz.

A kazán üzemi beállításai elvégezhetők az **egyes** napokhoz vagy több egymást követő napból álló **csoporthoz**.

### **Egyes napok**

Mindegyik kijelölt naphoz 4 idősáv tartozik (4 időtartam, amely alatt aktív a Comfort alapjel), az alábbi táblázat szerint:

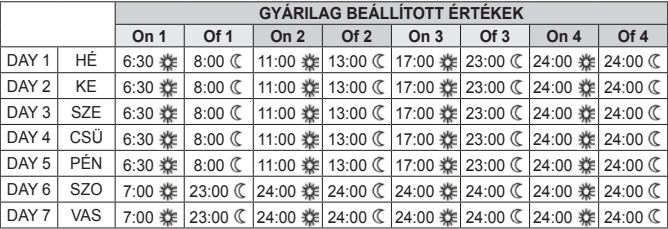

Az egyes idősávok beállításához végezze el a következő műveleteket:

- **1** Válassza ki a hét egyik napját (1...7) az **1** és **2** gombokkal;
- **2** Nyomja meg az **5** gombot;
- **3** A kijelzőn az **on 1** jelzés látható és az óra négy számjegye villog;
- **4** Az **1** és **2** gombokkal állítsa be az idősáv kezdő időpontját 30 perces pontossággal;
- **5** Nyomja meg az **5** gombot.
- **6** A kijelzőn az **of 1** jelzés látható és az óra négy számjegye villog;
- **7** Az **1** és **2** gombokkal állítsa be a Conmfort alapjelű idősáv befejező időpontját 30 perces pontossággal;
- **8** Nyomja meg az **5** gombot;
- **9** Ismételje meg a műveletsort a 4. ponttól a másik három idősáv beállításához.

**Megjegyzés:** ha az idősáv kezdő **on…** időpontját az idősáv befejező **of…** időpontjával megegyezőre állítja be, akkor az idősáv törlődik és a programozás a következő idősávval folytatódik. (pl. **on1**=09:00 – **of1**=09:00 a program átugorja a 1. idősávot és az **on2** időponttal folytatódik).

#### **Napok csoportja**

Ez a funkció lehetővé teszi 4, azonos időben kezdődő és végződő idősáv beprogramozását több napra vagy az egész hétre:

- HÉ PÉ  $\rightarrow$  hétfőtől péntekig<br>• SZ VA  $\rightarrow$  szombaton és va
- SZ VA  $\rightarrow$  szombaton és vasámap<br>• HÉ SZ  $\rightarrow$  hétfőtől szombation
- HÉ SZ → hétfőtől szombatig
- $\rightarrow$  hétfőtől vasárnapig

Az egyes csoportokhoz az idősávok beállítási módja megegyezik a fent leírttal.

#### **4.6.3 Paraméterek menüje (PARAM)**

A **PARAM** almenühöz két felhasználói szinttel lehet hozzáférni: egy **USER** szinttel és egy **INST** szinttel, ezek eltérő paraméterek beállítását teszik lehetővé. Az INST szinten hozzáférhető az összes USER szintű paraméter, valamint további paraméterek.

#### **USER szint**

A **PARAM** almenübe alapértelmezetten **USER** szinten léphet be. A megjeleníthető illetve módosítható paraméterek listája a következő:

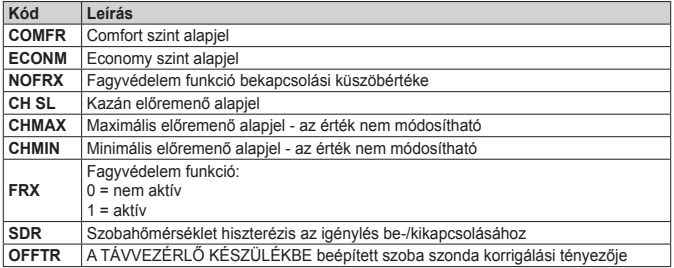

#### **INST szint** Az **INST** szintű belépéshez a **PROG** menüben nyomja meg egyszerre a **4** és **5** gombot.

A szint aktiválását a felső karakterekben megjelenő **INST** jelzés mutatja.

Az INST szinten megjeleníthető illetve módosítható paraméterek listája a következő:

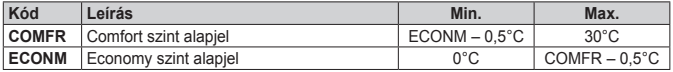

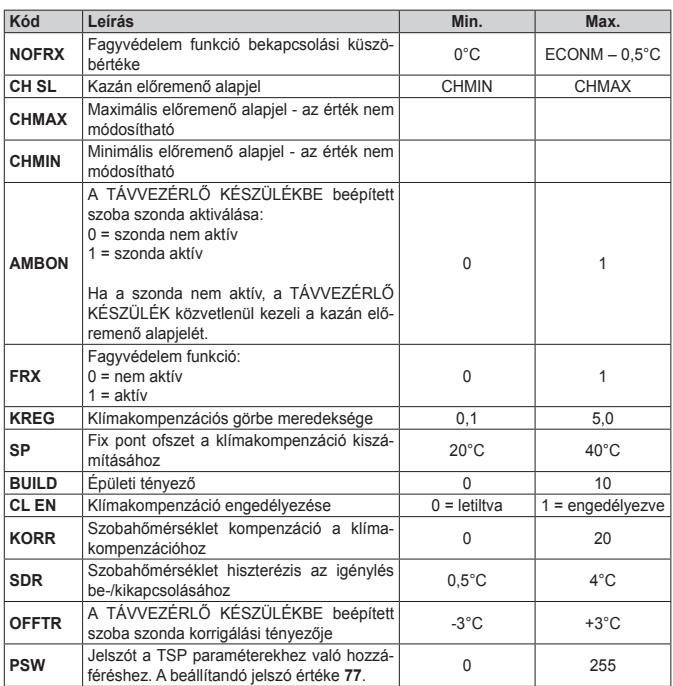

### **4.6.4 Klímakompenzáció (CL EN)**

Ezzel a paraméterrel engedélyezhető (beállítás **1-re**), és ezután bekapcsolható a klímakompenzáció.

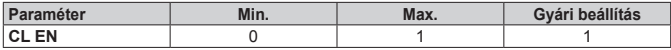

Ha a paraméter **0-ra** van beállítva, a klímakompenzáció le van tiltva.

Ebben az esetben a kazán vezérlőkártyájának küldött setpoint a **CH SL** érték.

### **4.6.5 A TÁVVEZÉRLŐ KÉSZÜLÉKBE beépített szoba szonda aktiválása (AMBON)**

Ha a **CL EN** paraméter beállítása **1**, az **AMBON** paraméterben beállított értéket a rendszer figyelmen kívül hagyja (a klímakompenzáció algoritmusának kezeléséhez a TÁVVEZÉRLŐ KÉSZÜ-LÉKBE beépített szonda által mért adat kerül felhasználásra).

Ha az **AMBON** paraméter beállítása **0** és a **CL EN** paraméteré **0**, a TÁVVEZÉRLŐ KÉSZÜLÉK közvetlenül kezeli a kazán előremenő setpoint-ját (**CH SL**).

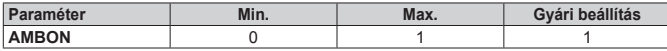

Ha a paraméter **0-ra** van beállítva, a klímakompenzáció le van tiltva.

Ebben az esetben a kazán vezérlőkártyájának küldött setpoint a **CH SL** érték.

#### **4.6.6 HMV kör alapjelének beállítása (P SAN)**

A **P SAN** almenü lehetővé teszi a HMV kör alapjelének módosítását.

#### **4.6.7 Belépés a TSP paraméterekhez (BOIL)**

A **BOIL** almenübe csak az INST szinten lehet belépni, miután beállította a helyes jelszót a PA- $RAM \rightarrow PWR$  pontban.

Itt megjelenítheti és módosíthatja a TSP paramétereket, amelyeket a kazán vezérlőkártyája ad meg.

A paraméterek listája változik a vezérlőkártyától függően, amelyhez a TÁVVEZÉRLŐ KÉSZÜ-LÉK csatlakozik.

### **4.7 Időzített funkció**

A TÁVVEZÉRLŐ KÉSZÜLÉK időzített funkciója lehetővé teszi egy adott időintervallumhoz tartozó hőmérséklet beállítását, amelynek végén visszaáll a standard szabályozás.

A funkció INV üzemmódban kapcsolható.

A funkció bekapcsolásához nyomja meg a **4** gombot: a felső karakterek villogva mutatják az időzítést (például: **MM60 - ez 60 percet jelent**), az alsó karakterek pedig a funkció alatt beállított alaphőmérsékletet mutatják.

A funkció időtartamának módosításához nyomja meg az **1** és **2** gombokat. A minimális időtartam 10 perc, a maximális időtartam 45 nap.

Miután beállította az időtartamot, nyomja meg az **5** gombot az időzített funkció alatt érvényes alapjel beállításához.

Az **5** gomb ismételt megnyomásával bekapcsolja a funkciót. A felső karakterek a visszaszámlálást jelzik: a funkció befejezéséig hátralevő időt mutatják. A kijelzőn a **19** ikon villog.

### **4.8 Klímakompenzáció**

A klímakompenzáció funkció akkor engedélyezett, ha a külső szonda csatlakozik a kazán vezérlőkártyájához. Lehetővé teszi az előremenő alapjel szabályozását a külső hőmérséklet függvényében.

A kazán előremenő alapjelének számítási algoritmusa a külső kompenzálás alapján a következő:

**HU**

 $SP_{\text{M}}$  = {[KORR/2 x (SP<sub>A</sub> – T<sub>A</sub>) + T<sub>A</sub>] – T<sub>EXT</sub>} x KREG + SP

Ahol:

**HU**

- $\cdot$  SP.. = kazán előremenő alapjel
- $\cdot$  SP, = a kezelőfelületen beállított szobahőmérséklet alapjel
- $\cdot$  T<sub>A</sub> = A TÁVVEZÉRLŐ KÉSZÜLÉKBE beépített érzékelő által mért szobahőmérséklet
- $\cdot$  T<sub>EXT</sub> = Szűrt külső hőmérséklet

A kazán vezérlőkártyájának küldött setpoint értéke a **CH SL** értékére korlátozódik, ha a kiszámított érték  $SP<sub>u</sub>$  > CH SL.

Az alábbiakban részletesen leírjuk a klímakompenzáció számításában részt vevő paramétereket.

**Megjegyzés:** ha a **CL EN** paraméter beállítása **1**, de a külső szonda nincs csatlakoztatva vagy károsodott, a kazán előremenő setpoint-jának kiszámításához a klímakompenzáció algoritmusa kerül felhasználásra, mindazonáltal  $T_{EXT}$ -hez a 0 °C-os fix érték van hozzárendelve.

#### **4.8.1 Klímagörbék (KREG)**

A kronotermosztát az előremenő hőmérsékletet a klímagörbe függvényében számítja ki, amely INST szinten a PARAM menü "**KREG**" paraméterében kerül beállításra.

Az alábbi táblázatban látható a "KREG" paraméter eltérési tartománya.

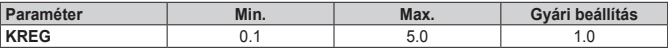

A "**KREG**" paraméterben beállított érték növekedésével emelkedik a klímagörbe meredeksége, ennek következtében az előremenő hőmérséklet növelésre kerül.

Az alábbi ábrán látható a klímagörbék alakulása a "**KREG**" paraméter függvényében, 20°C-os állandó szobahőmérséklet alapjel mellett.

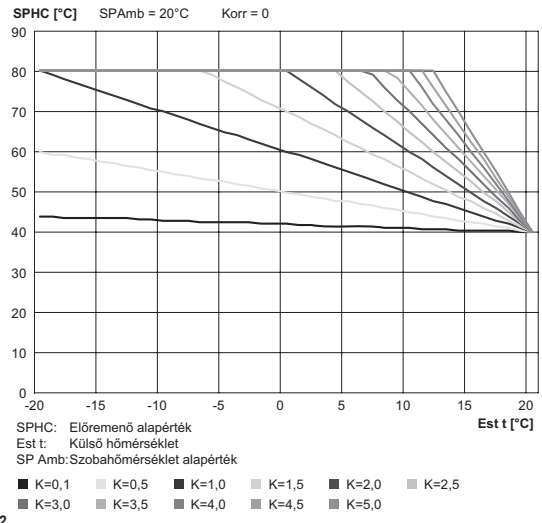

A függvény bemeneti paramétere (abszcissza) a külső hőmérséklet.

### **4.8.2 Fix pont ofszet (SP)**

Ez az előremenő hőmérséklethez hozzáadódó hőmérséklet, amely "fix pontos szabályozást" hoz létre.

Ez a paraméter az alábbi táblázat szerint változik.

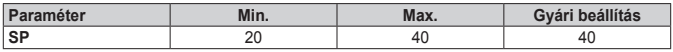

A fix pont hőmérséklet 1°C-os pontossággal állítható be.

### **4.8.3 Klímakompenzáció környezeti hatással (KORR)**

A környezeti hatással végzett klímakompenzáció a kiszámított érték korrigálására szolgál, figyelembe véve a szobahőmérséklet alapjel és a szoba szonda közötti hőmérsékletkülönbséget.

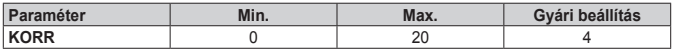

A paraméter növelésével a maximális érték irányába növekszik az alapjel eltérésének hatása a

#### vezérlésre.

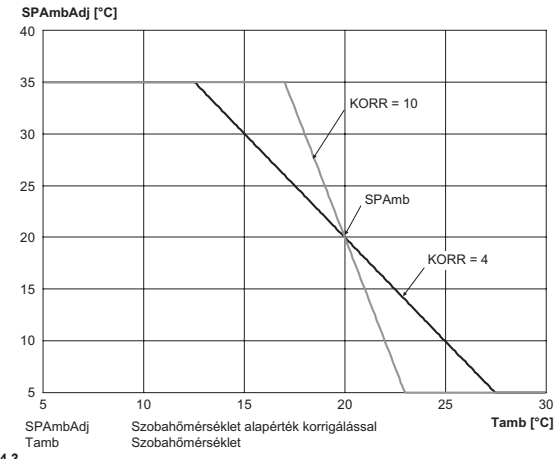

**HU**

### **Figura 4.3**

#### **4.8.4 Szoba szonda korrigálás (OFFTR)**

Ezzel a paraméterrel korrigálható, tehát kalibrálható a szoba szonda mérése.

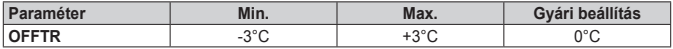

A mérés korrigálása 0,1°C-os pontossággal végezhető el.

### **4.8.5 Épületi tényező (BUILD)**

Az épületi tényező azt a hatást fejezi ki, amelyet a külső hőmérséklet gyakorol a belső hőmérsékletre és amely az épület típusától függ.

Ezt a tényezőt az "**ÉPÜLETI TÉNYEZŐ**" paraméternél lehet beállítani, ez határozza meg a külső szonda mérésére kiszámított csökkentést.

Intervallum: 0 .. 10 (0 nincs csökkentés, 10 maximális csökkentés)

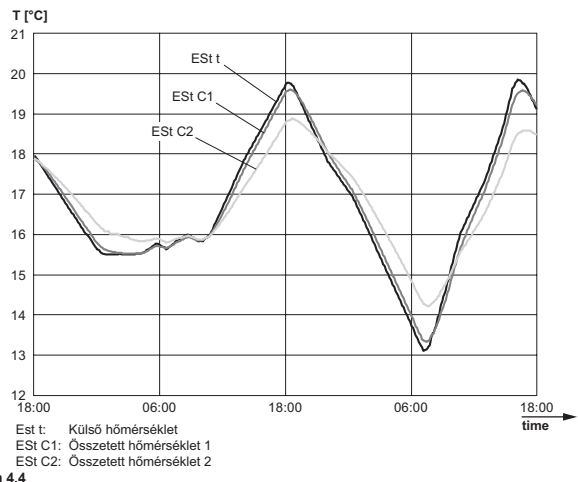

#### **Figura 4.4**

### **4.9 Meghibásodás és leállás jelzése**

A kronotermosztát kétféle jelzést jelenít meg: **MEGHIBÁSODÁS** és **LEÁLLÁS**.

### **MEGHIBÁSODÁS**

Meghibásodás esetén a kijelzőn megjelenik a villogó <**ERROR**> jelzés.

A meghibásodást egy hibakód azonosítja, amit egy **E** betűjel követ (a felhasználó nem állíthatja helyre).

### **LEÁLLÁS**

Leállás esetén a kijelzőn megjelenik a villogó **>>OK** jelzés, amely váltakozik az **ERROR** jelzéssel. A leállást egy hibakód azonosítja, amit egy **E** betűjel követ.

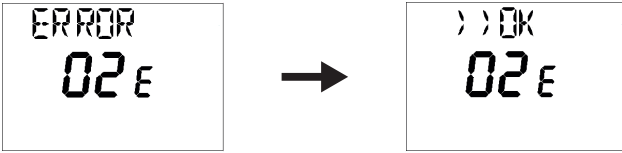

**Figura 4.5**

# **TARTALOMJEGYZÉK**

Nyomja meg az **5** gombot a vezérlőkártya visszaállításához és a működés helyreállításához. A kijelzőn megjelenik a **RESET** jelzés, majd az **>>OK**.

Nyomja meg ismét az **5** gombot a vezérlőkártya visszaállítási eljárásának befejezéséhez.

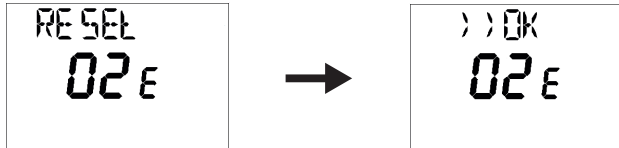

**Figura 4.6**

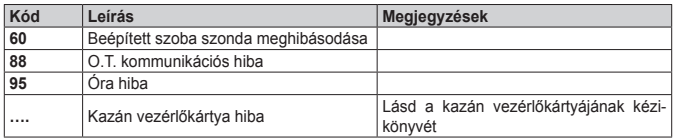

### **5 A TÁVIRÁNYÍTÓ ÁRTALMATLANÍTÁSA ÉS ÚJRAHASZNÁLATA**

A TÁVOLI újrahasznosításhoz és ártalmatlanításhoz tartsa be az érvényes szabványban előírtakat.

Különösen az elektromos berendezésekre vonatkozó 2012/19/EU irányelvben és a DL49/14 sz. Olaszországban honosított döntés IX. MELLÉKLETÉBEN megadottakat.

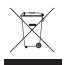

A berendezésen és a csomagolásán látható áthúzott hulladékgyűjtő tartály szimbólum azt jelzi, hogy a terméket a hasznos élettartama végén a többi háztartási hulladéktól külön kell összegyűjteni.

A felhasználó ezért vigye a berendezést élettartama végén megfelelő, elektromos és elektronikus hulladékokra specializált szelektív hulladékgyűjtő udvarokba, vagy új, azonos típusú készülék vásárlásakor adja vissza a forgalmazónak, egy-egy arányban.

A megfelelő szelektív hulladékgyűjtés a berendezés ezt következő újrahasznosítása, kezelése és/vagy környezettudatos ártalmatlanításához hozzájárul a környezetet és az egészséget érintő esetleges negatív hatások elkerüléséhez és elősegíti a berendezést felépítő anyagok felhasználását és/vagy hasznos körforgásba visszatérését.

Ha a felhasználó a terméket törvénytelenül ártalmatlanítja, akkor az érvényes törvény szerint előírt adminisztratív szankciót szabnak ki.

# **TABLE OF CONTENTS**

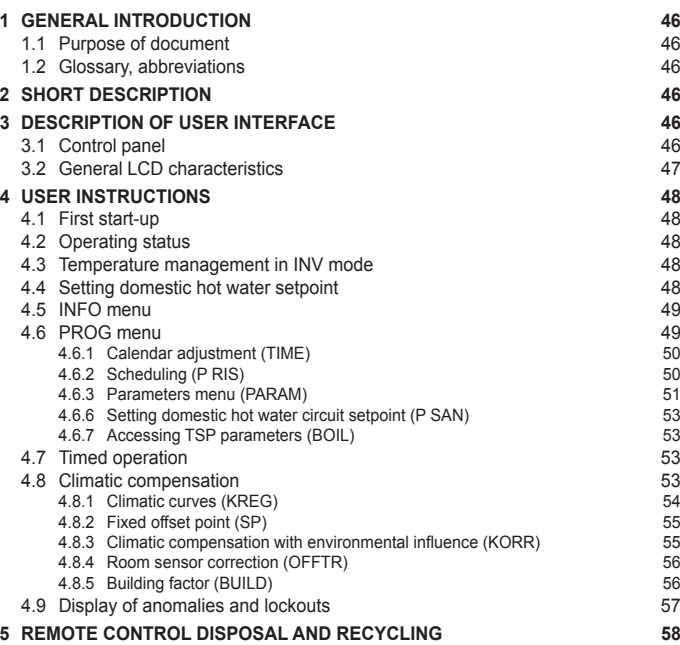

# **GENERAL INTRODUCTION**

### **1 GENERAL INTRODUCTION**

### **1.1 Purpose of document**

This document describes the functions and features of the REMOTE CONTROL.

### **1.2 Glossary, abbreviations**

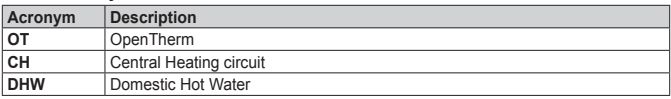

### **2 SHORT DESCRIPTION**

This document describes the operation and features of the REMOTE CONTROL, which can be used with any boiler that supports communication via the OpenTherm protocol.

### **3 DESCRIPTION OF USER INTERFACE**

### **3.1 Control panel**

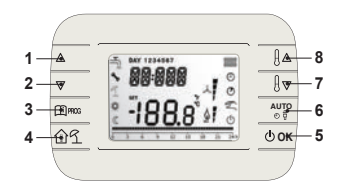

#### **Figura 3.1**

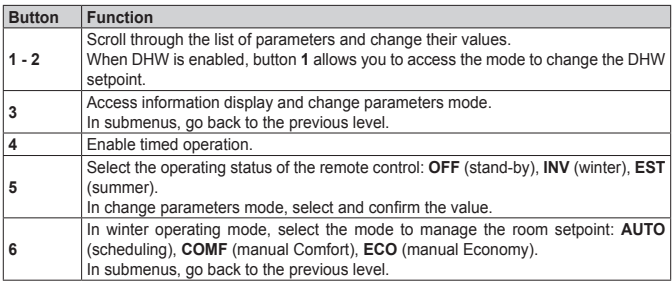

**USE**

**USE**

# **GENERAL INTRODUCTION**

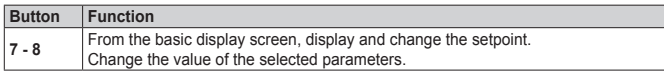

### **3.2 General LCD characteristics**

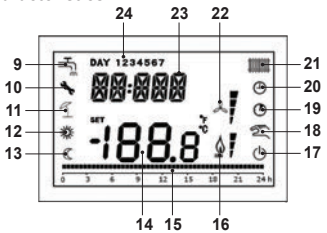

### **Figura 3.2**

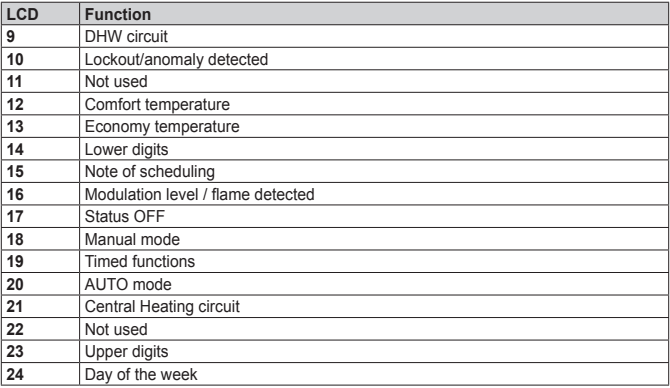

### **4 USER INSTRUCTIONS**

### **4.1 First start-up**

On first start-up of the programmable thermostat, or after it has been switched off for a long time, the internal backup battery is charged, in order to retain the information relating to the calendar in the event of a power outage.

During this charging period, the upper digits will show the letters "**CLOW**".

The charging period lasts for a few minutes, during which the display cannot be shown and/or the parameters cannot be changed. The other functions are on.

### **4.2 Operating status**

From the basic display screen, with button **5** you can change the operating status of the remote control. These are the possible statuses:

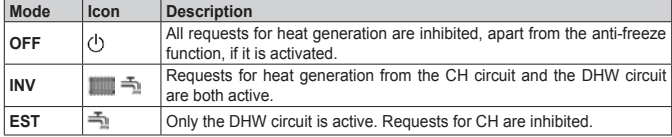

### **4.3 Temperature management in INV mode**

The programmable thermostat manages 2 room temperature setpoints: a **Comfort** level and an **Economy** level.

The range of values that can be set for the two levels are as follows:

- The Economy setpoint can go from 0°C up to the value of the Comfort setpoint 0.5°C;
- The Comfort setpoint can go from the value of the Economy setpoint + 0.5°C up to 30°C.

When the **INV** operating status is selected, and both the CH circuit and the DHW circuit are therefore active, button **6** lets you select one of the following 3 room setpoint management modes:

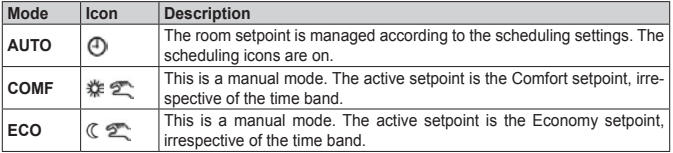

It is possible to display and change the value of the setpoint that is currently active, using buttons **7** and **8**, with a resolution of 0.5°C.

### **4.4 Setting domestic hot water setpoint**

When the programmable thermostat is in **INV** mode or **EST** mode, you can display and change the setpoint set for the DHW circuit.

To go into the mode to make changes, press button **1**; then the value can be changed with buttons **7** and **8** with a resolution of 1°C.

**EN**

The range of variation for the DHW setpoint is a parameter transmitted by the boiler board.

#### **4.5 INFO menu**

From the basic display screen, by pressing button **3** you access the **INFO** menu which displays information.

To scroll through the list of different headings, press buttons **7** and **8**.

The upper digits show the code relating to the parameter displayed, the lower ones show the value.

The list of information that can be displayed is as follows:

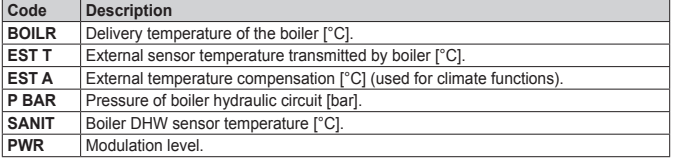

When the burner is on, the display shows the icon relating to flame detection and the current modulation level according to the following logic:

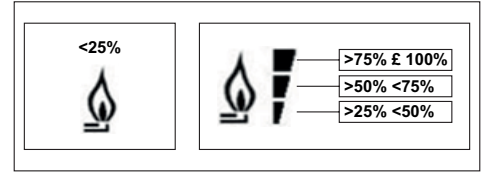

#### **Figura 4.1**

To exit INFO menu and go back to basic display screen. Press button **3** or button **6**.

#### **4.6 PROG menu**

The **PROG** menu lets you display and set a series of boiler parameters.

From the basic display screen, by pressing and holding down button **3** (3 seconds), you access the PROG menu.

With buttons 1 and **2** you can scroll through the list of available submenus. To activate a submenu, press button **5**. To go back to the basic display screen, press button **3**.

The submenus available are:

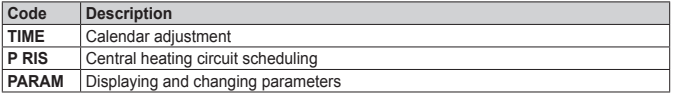

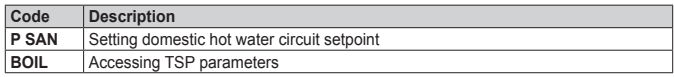

### **4.6.1 Calendar adjustment (TIME)**

Once you have accessed the **TIME** submenu, the current scheduling is displayed, with the hours flashing. Press buttons **1** and **2** to change the hours. Press button **5** to move on to adjusting the minutes. Pressing button **5** again lets you move on to setting the day of the week. Press **5** again to exit and go back to the basic display screen.

### **4.6.2 Scheduling (P RIS)**

The **scheduling** lets you set automatic operation of the boiler for central heating in specific time bands and on specific days of the week, selecting the temperature level for each time band. The boiler's operating settings can be made for **single** days or for **groups** of consecutive days.

#### **Single days**

For each day selected 4 time bands are available (4 periods during which the Comfort setpoint is active), as shown in the following table:

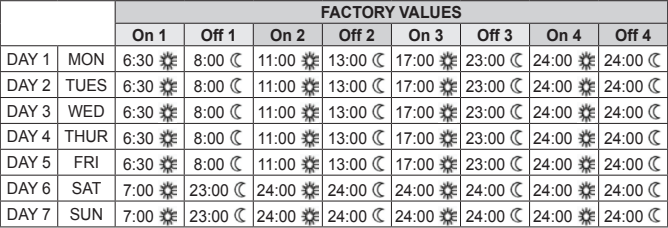

To set a single time band, do the following:

- **1** Choose a day of the week (1…7) using buttons **1** and **2**;
- **2** Press button **5**;
- **3** The display shows the words **on 1** and the four figures for the hour flash;
- **4** Use buttons **1** and **2** to set the start time for the band in 30 min steps;
- **5** Press button **5**.
- **6** The display shows the words **off 1** and the four figures for the hour flash;
- **7** Use buttons **1** and **2** to set the end time for the band with Comfort setpoint in 30 min steps;
- **8** Press button **5**;
- **9** Repeat the same operations from point 4 to set the other three time bands.

**Note:** by setting the time band start time, **on…** as the same as the time band end time, **of…** the time band is cancelled and programming moves on to the next band.

(e.g. **on1**=09:00 – **of1**=09:00 the program "jumps" time band 1 and goes on to **on2**…).

#### **Groups of days**

This function lets you programme 4 common time band start and end times for the appliance for a few days or a whole week:

- MO FR  $\longrightarrow$  from Monday to Friday<br>• SA SU  $\longrightarrow$  Saturday and Sunday
- SA SU  $\rightarrow$  Saturday and Sunday<br>• MO SA  $\rightarrow$  from Monday to Sature
- MO SA  $\rightarrow$  from Monday to Saturday<br>• MO SU  $\rightarrow$  from Monday to Sunday
- $\rightarrow$  from Monday to Sunday

Setting time bands for each group of days is the same as previously described.

#### **4.6.3 Parameters menu (PARAM)**

The **PARAM** submenu can be accessed at 2 different levels: **USER** level and **INST** level, which allow access to and changing of the different parameters. In detail, INST level allows access to all the parameters that can be seen at USER level, plus additional parameters.

#### **USER level**

By default access to the **PARAM** submenu is at **USER** level.

The list of parameters that can be displayed and changed is as follows:

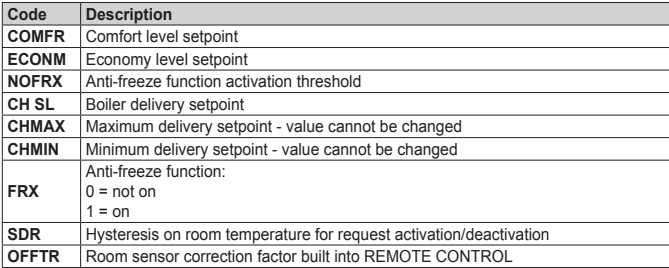

#### **INST level**

To access the **INST** level from the **PROG** menu, press buttons **4** and **5** at the same time. Activation of this level is marked by the letters **INST** on the upper digits.

The list of parameters that can be displayed and/or changed from INST level is as follows:

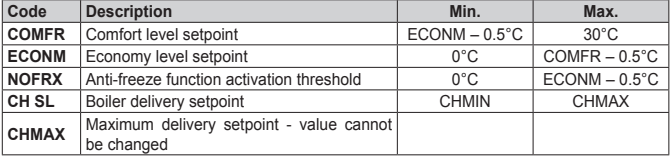

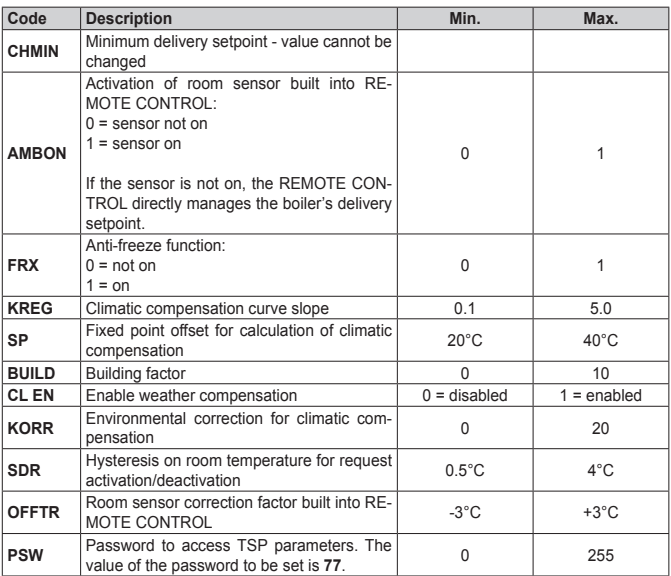

#### **4.6.4 Weather compensation (CL EN)**

Using this parameter you can enable (set to **1**), and therefore activate, weather compensation.

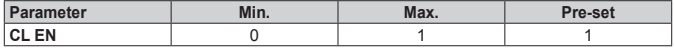

If the parameter is set to **0**, weather compensation is disabled.

In this case, the setpoint sent to the boiler board is the **CH SL** value.

#### **4.6.5 Activating the room sensor built into the REMOTE CONTROL (AMBON)**

If the parameter **CL EN** is set to **1**, the value set under the parameter **AMBON** is ignored (the value detected by the room sensor built into the REMOTE CONTROL is used to manage the weather compensation algorithm).

If the parameter **AMBON** is set to **0** and **CL EN** is set to **0**, the REMOTE CONTROL directly manages the boiler delivery setpoint (**CH S**L).

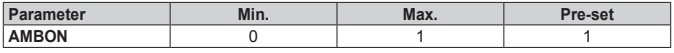

**EN**

**USE**

# **USER INSTRUCTIONS**

If the parameter is set to **0**, weather compensation is disabled. In this case, the setpoint sent to the boiler board is the **CH SL** value.

### **4.6.6 Setting domestic hot water circuit setpoint (P SAN)**

The **P SAN** submenu lets you change the DHW circuit setpoint.

### **4.6.7 Accessing TSP parameters (BOIL)**

The **BOIL** submenu is only accessible at INST level, after setting the correct password in PARAM  $\rightarrow$  PWR

Here you can see and change the TSP parameters that are communicated by the boiler board. The list of parameters depends on the board that the REMOTE CONTROL is connected to.

### **4.7 Timed operation**

Timed operation activated by the REMOTE CONTROL lets you manage a temperature setting for a specific time period, after which it returns to standard management.

This function can be activated when the active operating status is INV.

To activate the function, press button **4**: the timing of the function will flash on the upper digits (for example: **MM60 means 60 minutes**), while the lower digits show the setpoint temperature set during this function.

Press buttons **1** and **2** to change the duration of the function. The minimum duration is 10 minutes, the maximum 45 days.

Once the duration is set, press button **5** to be able to select the setpoint used during the timed function.

Pressing **5** again will start up the function. The upper digits start the countdown that shows the time remaining until the end of the function. The icon **19** flashes on the display screen.

### **4.8 Climatic compensation**

The climatic compensation function is enabled if there is an external sensor connected to the boiler board. It allows the delivery setpoint to be adjusted depending on the external temperature. The algorithm to calculate the boiler's delivery setpoint based on the external compensation is the following:

 $SP_{M}$  = {[KORR/2 x (SP<sub>A</sub> – T<sub>A</sub>) + T<sub>A</sub>] – T<sub>EXT</sub>} x KREG + SP

Where:

- $\cdot$  SP<sub> $\cdot$ </sub> = boiler delivery setpoint
- $\cdot$  SP $\overline{P}$  = room setpoint set by interface
- $\cdot$  T<sub>n</sub>  $\stackrel{\frown}{=}$  Room temperature detected by the sensor built into the REMOTE CONTROL
- $\cdot$  T<sub>EVT</sub> = Filtered external temperature

The setpoint value sent to the boiler board is limited to the **CH SL** value, if for the value calculated  $SP_{\alpha} > \text{CH} SL$ .

The parameters used to calculate the climatic compensation are described in detail below.

**Note:** if the parameter **CL EN** is set to **1** but the external sensor is not connected or is damaged, the boiler delivery setpoint is calculated using the same algorithm as for weather compensation; however,  $T_{\text{max}}$  has a fixed value of 0 °C.

#### **4.8.1 Climatic curves (KREG)**

The programmable thermostat calculates the delivery temperature based on the climatic curve set in parameter "**KREG**" on the PARAM menu at INST level.

The table below shows the range of variability of the "KREG" parameter.

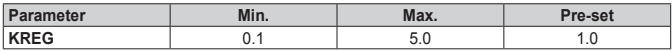

As the value set in "**KREG**" increases, the slope of the climatic curve increases, and therefore the delivery temperature goes up.

The figure below shows the trend of the climatic curves based on the "**KREG**" parameter, with room setpoint set at 20°C.

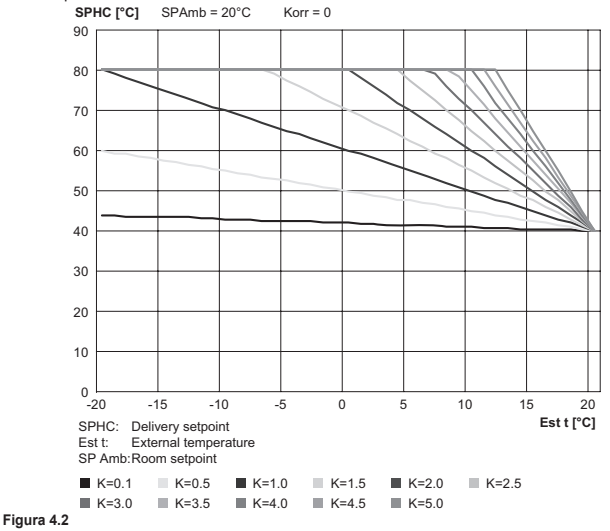

#### The function has the attenuated external temperature as an input parameter (x-axis).

### **4.8.2 Fixed offset point (SP)**

This represents a temperature that is added to the delivery temperature to make a "fixed point adiustment".

This parameter varies as shown in the following table.

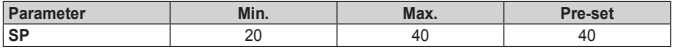

The temperature of the fixed point can be set in steps of 1°C.

#### **4.8.3 Climatic compensation with environmental influence (KORR)**

Climatic compensation with environmental influence is used to correct the value calculated by the climatic taking into account the difference in temperature between the room setpoint and the room sensor.

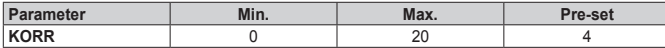

As the parameter is raised towards maximum value, the influence of the setpoint deviation on the control is increased.

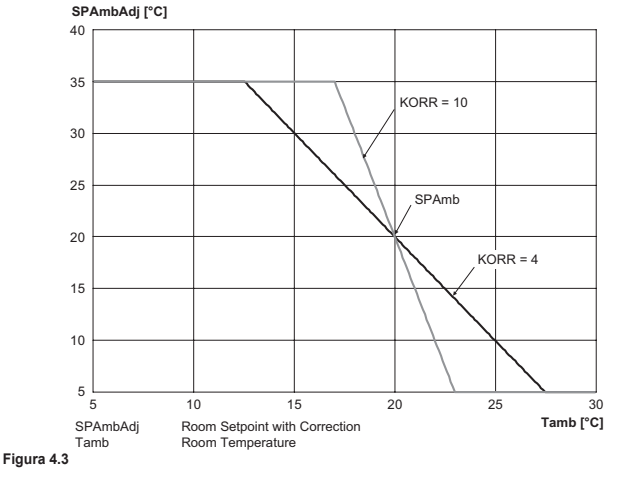

**USE**

### **4.8.4 Room sensor correction (OFFTR)**

Using this parameter you can correct, and therefore calibrate, the reading of the room sensor.

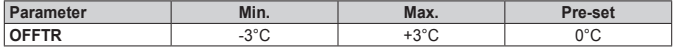

The reading can be corrected in steps of 0.1°C.

#### **4.8.5 Building factor (BUILD)**

The building factor expresses the effect that the external temperature transfers to the internal temperature and depends on the type of construction.

This factor can be set using parameter "**BUILDING FACTOR**" which determines the attenuation calculated on the measurement from the external sensor.

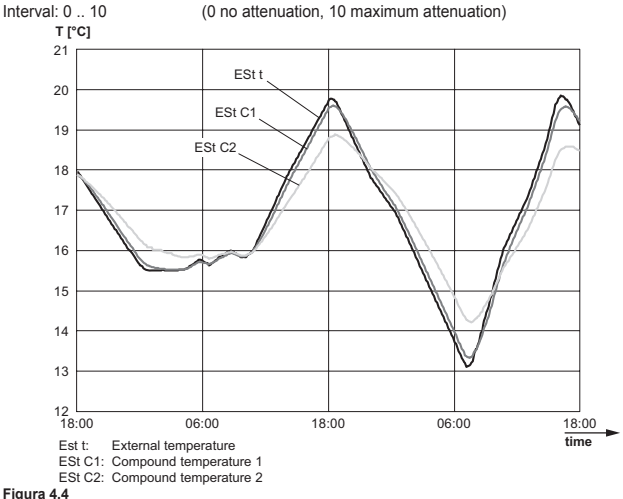

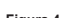

**USE**

### **4.9 Display of anomalies and lockouts**

There are two types of signal displayed by the programmable thermostat: **ANOMALY** and **LOCK-OUT**.

### **ANOMALY**

Where there is an anomaly, the display shows the word <**ERROR**> flashing.

The anomaly is identified by an error code followed by the letter **E** (it cannot be reset by the user).

### **LOCKOUT**

Where there is a lockout, the display shows the flashing word **>>OK** which flashes in turn with the word **ERROR**.

The lockout is identified by an error code followed by the letter **E**.

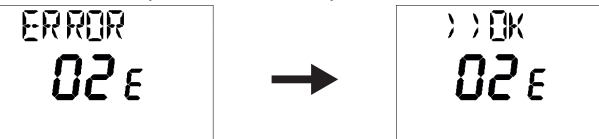

#### **Figura 4.5**

Press button **5** to reset the board and restore operation. The display shows the word **RESET** and then **>>OK**.

Press button **5** again to end the board unlocking procedure.

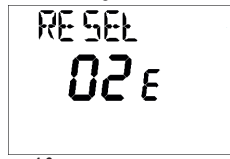

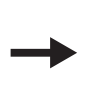

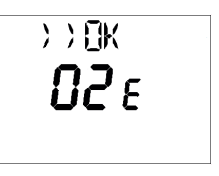

**Figura 4.6**

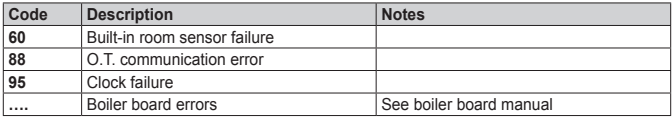

**EN**

### **5 REMOTE CONTROL DISPOSAL AND RECYCLING**

Please observe the regulations currently in force regarding recycling or disposing of the RE-**MOTE** 

For electronic appliances specifically, please see Directive 2012/19/EU and ANNEX IX of the Italian Decree transposing this Directive, DL49/14.

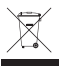

The crossed-out wheeled bin symbol on the appliance or packaging indicates that the product must be collected separately from other waste at the end of its useful life.

The user must take the appliance  $-$  at the end of its lifecycle  $-$  to a suitable separate collection facility for electrical and electronic waste, or return it to the retailer when purchasing a new appliance of the same type.

By taking the appliance to a suitable collection facility for correct recycling, treatment or environmentally compatible disposal, you are helping to prevent any damage to the environment and human health and to promote the reuse and recycling of the materials used to make the appliance.

Users disposing of the product illegally will be fined as per the regulations in force.

# \*1796232880\* **2021 25/05**  N

17962.3288.0 2021 60A6 IT-ES-HU-EN

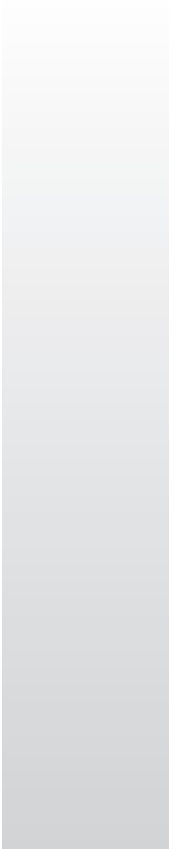